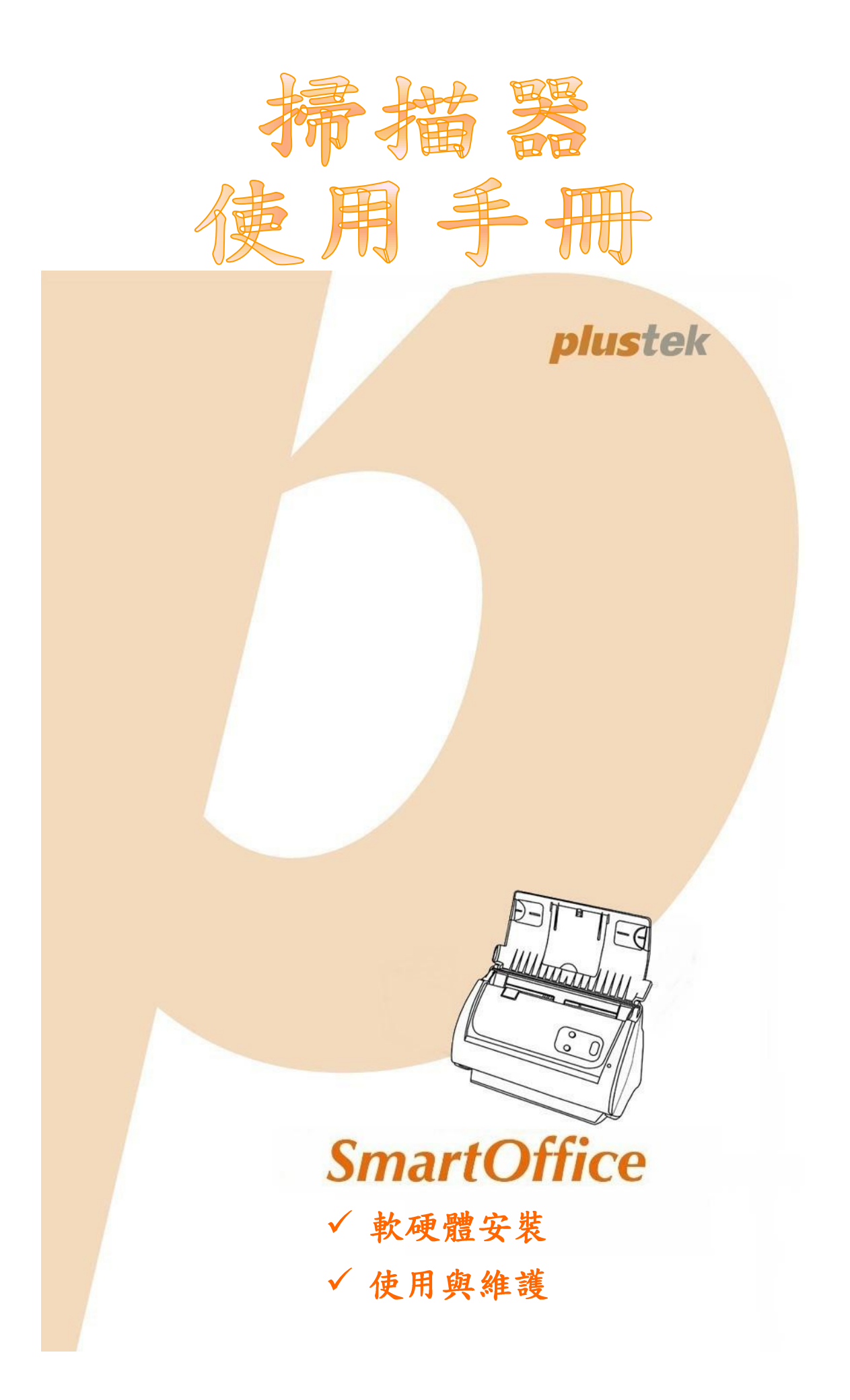

#### 註冊商標

© 2013版權所有,翻印必究。未經允許不得翻印本手冊其中任何一部份。 本手冊內容提及之公司名稱和註冊商標均各自屬於其公司和所有者。

#### 免責聲明

本手冊中出現的所有內容都經過仔細考證,儘管如此,我們不排除可能由於疏忽、 偶然情形或其他原因造成本手冊出現錯誤、遺漏、或不恰當表述,我們對這類錯 誤、遺漏或不恰當表述不承擔任何責任和義務。本手冊中的內容可能發生改動,恕 不另行通知。我們將不承擔任何法律責任若使用者未遵循本手冊中的操作指示。

#### 版權

某些文件(如支票、鈔票、身份證、國債或政府文件等)的掃描可能受到法律禁止 或構成犯罪。當您在掃描各種書籍、雜誌、期刊時,建議您尊重並遵守有關著作權 的各項規定。

#### 環境保護

關於回收或處置的資訊,請向當地經銷商或供應商資咨詢回收和處置的資訊。本產 品的設計和製造不斷地持續改進以符合新的環保要求。我們致力於生產達到全球環 保標準的產品。請您向當地相關部門諮詢報廢該類物品的處理方法。本產品的外包 裝可被回收再利用。

#### 手册中使用的介面

本使用手册的螢幕圖例是使用 Windows XP 書面。若您使用的系統是 Windows 2000 / Vista / 7 / 8, 您螢幕上的實際書面會略有不同, 但功能完全一樣。

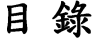

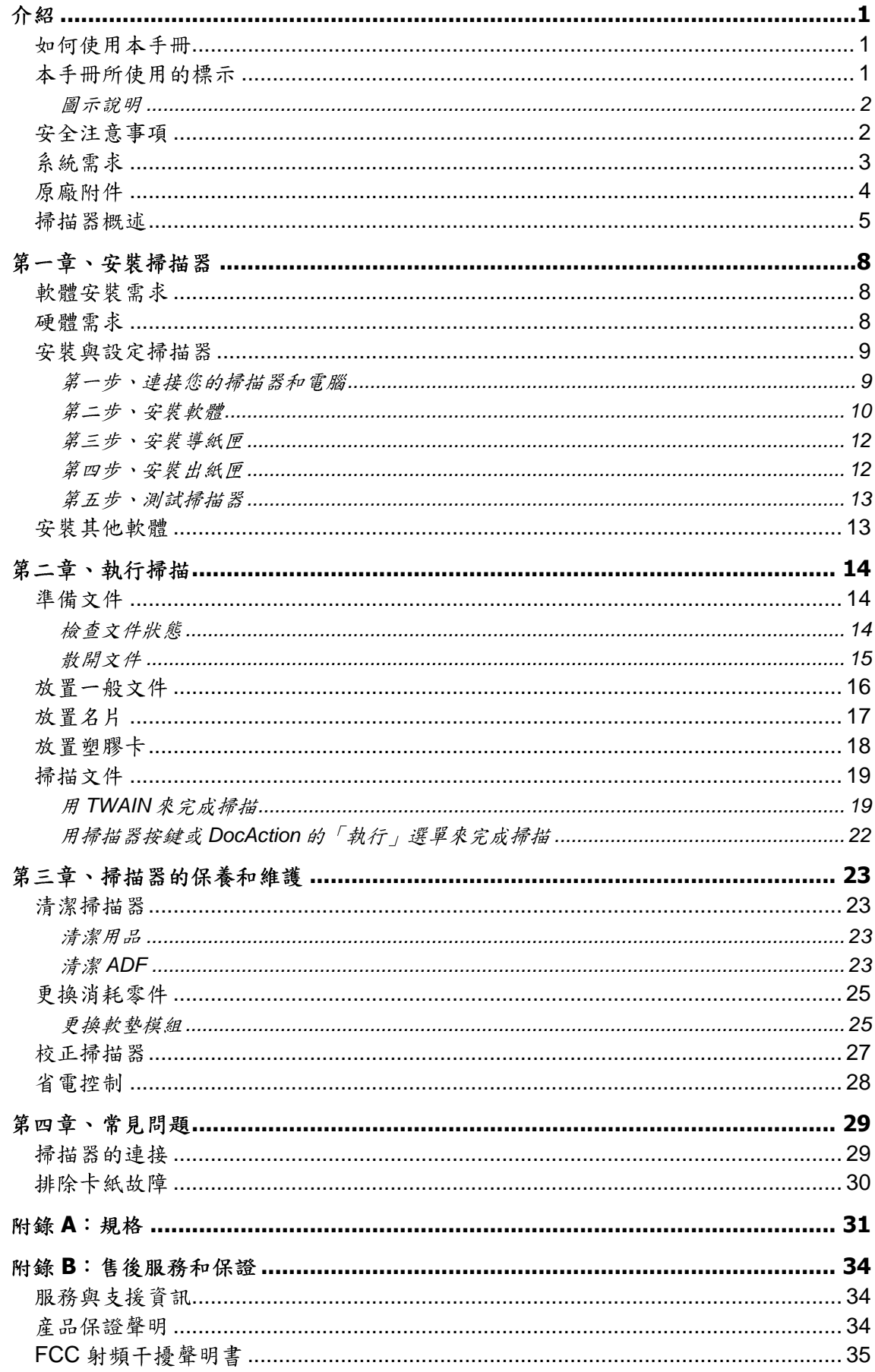

# 介紹

<span id="page-3-0"></span>感謝您選購本公司的掃描器。您新購的掃描器能將您的影像與電子文件輸入電腦處 理,提升您日常工作的專業和效率。使用它您可以輕易的掃描單面的文件。

如同我們其他產品,您新購的掃描器出廠前皆經過全面的測試,有我們口碑甚佳的 產品可靠度與滿意度作爲對您的保證。盼能有幸再度提供您其他高品質的產品,滿足您 使用電腦從事電腦工作的需求。

## <span id="page-3-1"></span>如何使用本手册

本使用手冊提供完整步驟和圖例說明如何安裝與操作您的掃描器。本手冊假設使用 者已熟悉 Microsoft Windows。如果您還不熟悉,我們建議您先參閱 Microsoft Windows 的使用手冊,有了更進一步的瞭解後,再來使用您的掃描器。

在本章節中,除了詳列所有配件外,也說明產品最低硬體需求。在安裝您的掃描器 前,請先檢查包裝盒內配件是否齊全。假如任何項目有缺少或不良情形,請洽當初購買 的商店,或聯絡就近的經銷商。

第一章描述如何安裝掃描器軟體,以及如何連接電腦與掃描器。注意:本掃描器是 接到您電腦的萬用序列匯流埠〔USB〕。如果您的電腦不支援 USB,您必須加裝 USB 介面卡才能使用 USB 的功能;如果您雷腦主機板原本就支援 USB 功能,您只要購買接 頭即可。本使用手冊之說明是基於您的電腦可支援 USB 且有閒置的 USB 埠可供本掃描 器使用。

第二章描述如何使用您的掃描器。

第三章描述如何維護及清潔您的掃描器。

第四章包含相關技術支援資訊,供您解決較簡單的問題。

附錄A提供產品規格說明。

附錄B詳述售後服務和保證範圍。

## <span id="page-3-2"></span>本手册所使用的標示

「XXX」––代表指今或電腦螢幕顯現的內容。

粗體字 一代表您掃描器面板上的按鍵或是重點。

斜體字–重要名詞首度出現於內容中。

#### <span id="page-4-0"></span>圖示說明

本手冊使用下列圖示來提醒讀者注意相關事項。

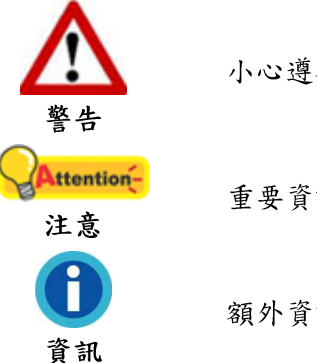

小心遵循步驟,避免傷害或意外發生。

重要資訊務必記得,以避免發生錯誤。

額外資訊供您參考。

<span id="page-4-1"></span>安全注意事項

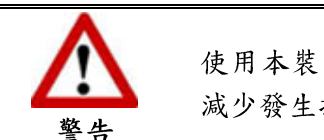

使用本裝置前,請仔細閱讀如下重要資訊,以避免或 減少發生損壞和事故。

- 1. 使用地點,此產品是在室內乾燥地區使用。以下情況會導致本裝置受潮,進而發生 故障:
	- 當您將本裝置由低溫處所直接移到溫暖的地方時;
	- $\begin{array}{c} \bullet \\ \bullet \\ \bullet \end{array}$ ● 在寒冷的房間內開始供送暖氣時;
	- 當您將本裝置放置在潮濕房間時;

請參照如下措施以防止本裝置受潮:

1). 將本裝置裝入塑膠袋內密封;

2). 等待一到兩個小時, 待塑膠袋內外溫度接近, 再將本裝置移出袋子外使用。

- 2. 請務必使用本掃描器隨機附贈之 USB 壓器,將可能導致產品功能受損而無法正常操作。
- 3. 請在接插交流變壓器的地方預留足夠的空間,萬一突發事件發生時能迅速拔下電源 線。
- 4. 捐壞的電線可導致火災或電擊事故。確保電源連接線拉直且無纏繞、扭曲或破損。
- 5. 如果您將會有一段時間不使用本裝置,例如過夜及週末,請拔掉本裝置的連接線, 以避免發生火災。
- 6. 不要試圖拆卸掃描器。一來會有觸電危險,二來會讓您的產品保證失效。
- 7. 避免撞擊或敲打掃描器的玻璃面板,因為玻璃脆弱易碎。
- 8. 勿讓掃描器受到過於劇烈的震動,可能會損壞內部零件。

# <span id="page-5-0"></span>系統需求1

- 中央處理器 Intel Pentium®IV 2.0 GHz 等級或以上
- 記憶體至少1GB
- USB 2.0 介面
- 光碟機

- 800 MB 的硬碟空間
- 支援16位元彩色或以上的顯示卡。
- 作業系統: Microsoft Windows 2000 / XP / Vista / 7 / 8

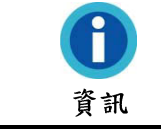

建議您配置 Pentium®IV 3.0 GHz 或更高的處理器及 1G的硬碟空間,以達到最佳效能。

<sup>1</sup>掃描或編輯大量的圖形資料時,可能需求更高的系統配備,此處的系統需求僅供一般情況下使 用,用户若需求更好的效果,則需提升更佳的硬體配備(例如:主機板、處理器、硬碟、記憶 體、顯示卡等)。

<span id="page-6-0"></span>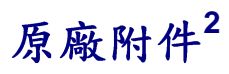

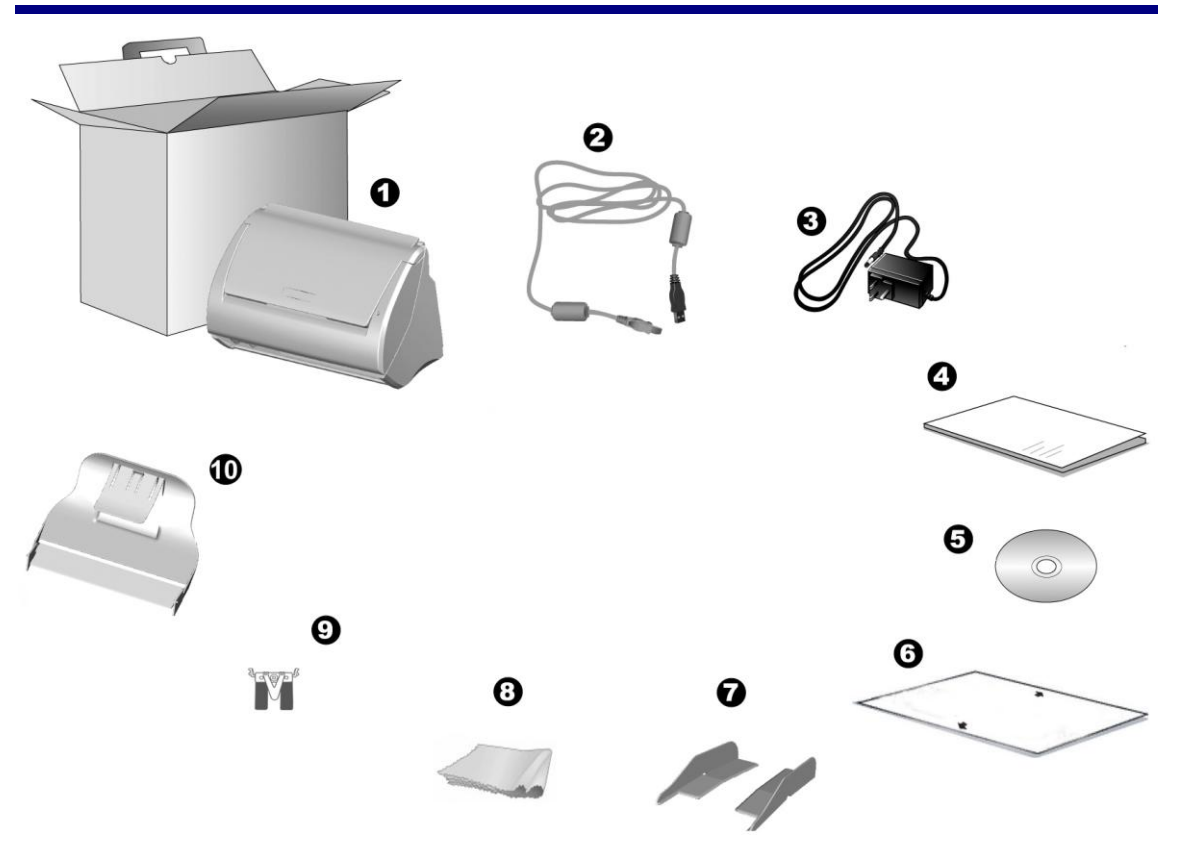

- 1. 掃描器
- 2. USB
- 3. 交流變壓器
- 4. 快速安装指南
- 5. 驅動安裝光碟
- 6. 校正紙
- 7. . 導紙匣 (一對)
- 8. 清潔布
- 9. 軟墊模組
- 10. 出紙匣<sup>3</sup>

 $\overline{2}$ 3

<span id="page-7-0"></span>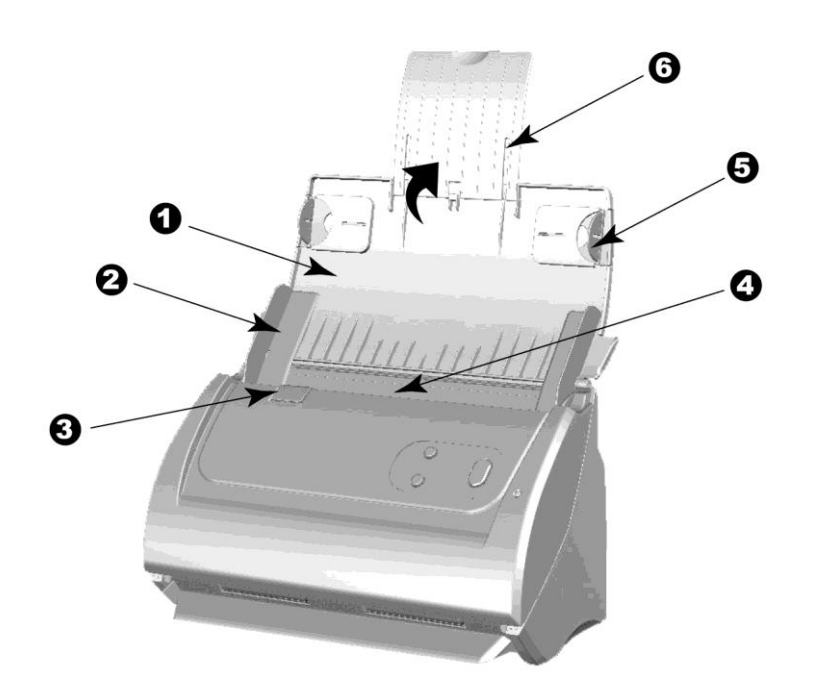

- 1. 進紙匣–輔助固定紙張位置,在使用掃描器時,打開進紙匣。
- 2. 紙張寬度調整邊匣一將兩個紙張寬度調整邊匣之間的距離調整到您所掃描的紙張寬 度。

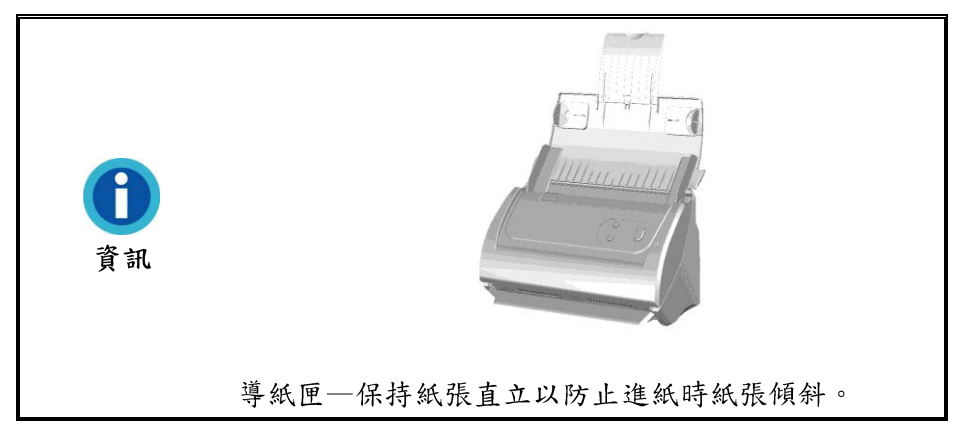

- 3. 蓋板扣一打開 ADF 蓋板。當您需要拿出卡紙或者清潔掃描器時,可拉動蓋板扣以開 啟 ADF 蓋板。
- 4. ADF(自動進紙匣)–自動吸入紙張進行掃描。
- 5. 導紙邊匣-可將要通過ADF掃描的紙張固定住位置,請將導紙邊匣拉出固定紙張。
- 6. 紙張延伸板一您可調整其長度以托住較長的紙張。

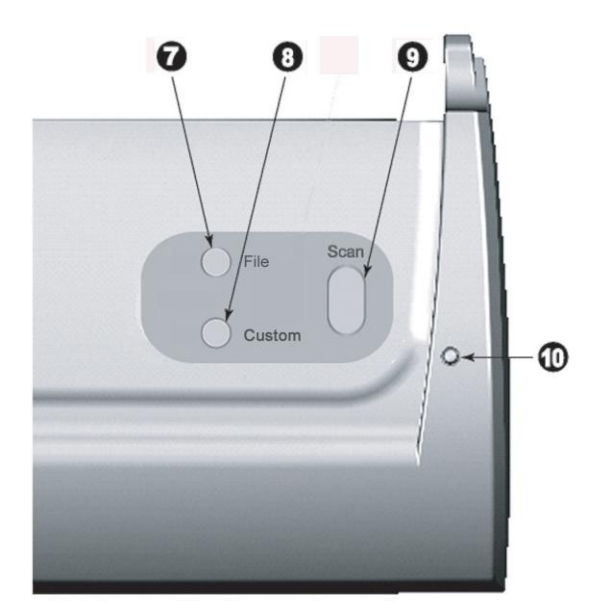

7. FILE 按鍵一按下此按鍵,掃描器將進行預先設定的掃描功能。

8. CUSTOM 按鍵一按下此按鍵,掃描器將進行預先設定的掃描功能。

- 9. SCAN按鍵一按下此按鍵,掃描器將進行預先設定的掃描功能。
- 10. 狀態指示燈:顯示掃描器的狀態。

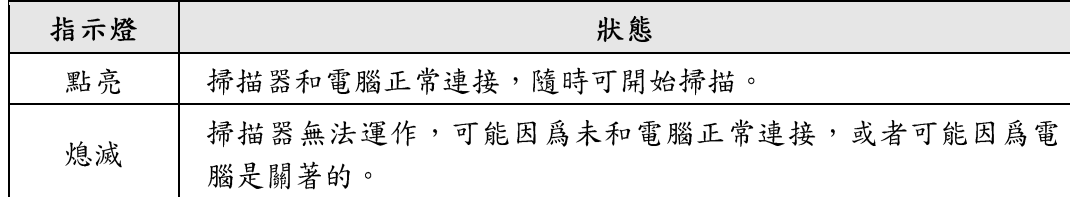

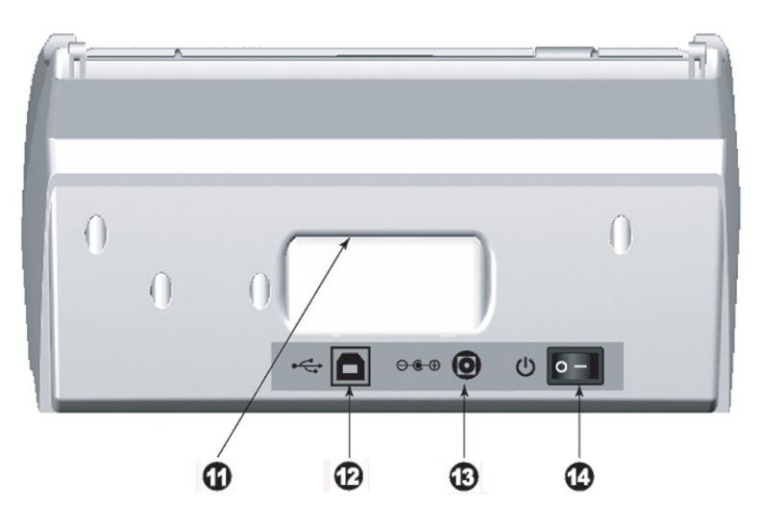

11. 手提設計:根據人體工學設計的手提設計,讓您更輕鬆攜帶掃描器。

12. USB 埠:將 USB 連接線插入此 USB 埠以和電腦相連接。

13. 電源連接埠:將電源變壓器一頭插入此電源連接埠,另一頭則插入標準電源插座。

14. 電源開關:用此按键開啟或關閉掃描器。

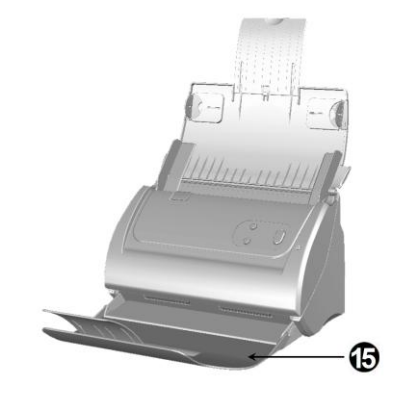

15. 出紙匣<sup>4</sup>:幫助固定紙張出紙的位置,掃描較長紙張時可延長展開出紙匣。

 $\frac{1}{4}$ 

# 第一章、安裝掃描器

<span id="page-10-0"></span>在安裝掃描器前,請確定所有的附件都齊全,附件清單請參閱本手冊的「原廠附 件」章節。

## <span id="page-10-1"></span>軟體安裝需求

您的掃描器隨機附贈光學文字辨識軟體〔Plustek DI Express〕、名片辨識軟體 (HotCard BizCard Finder)、文件管理軟體 (力新國際全能影像經理)、掃描器驅動程 式、及按鍵控制軟體 (Plustek DocAction) 等等。所有軟體安裝至您的電腦大約需要 400 MB 的硬碟空間。為了確保足夠的安裝空間及您能夠掃描儲存更多的文件,推薦最 低硬碟空間為1GB。

本 USB 掃描器只能在 Microsoft Windows 2000 / XP / Vista / 7 / 8 下操作。

# <span id="page-10-2"></span>硬體需求

本掃描器經由萬用序列匯流埠〔USB〕與電腦連接,支援熱拔插(hot Plug and Play) 的隨插即用功能。要確定您的電腦是否支援 USB,您必須查看電腦主機背後是否有如下 圖所示的 USB 介面。如果找不到電腦的 USB 埠, 請參閱您電腦的使用手冊。

檢查時,您應該可以找到一或二個長方形的USB埠,一般形狀如圖所示。

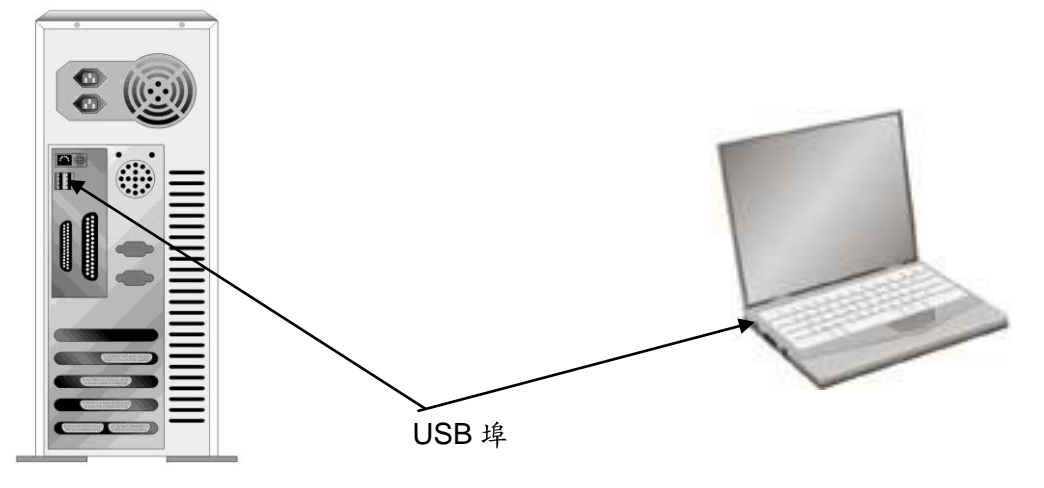

如果您的電腦上找不到這種 USB 埠,您必須購買一個合乎標準的 USB 介面卡,為 電腦增添 USB 的功能。

# <span id="page-11-0"></span>安裝與設定掃描器

請遵循以下描述的步驟一步一步地安裝本掃描器。

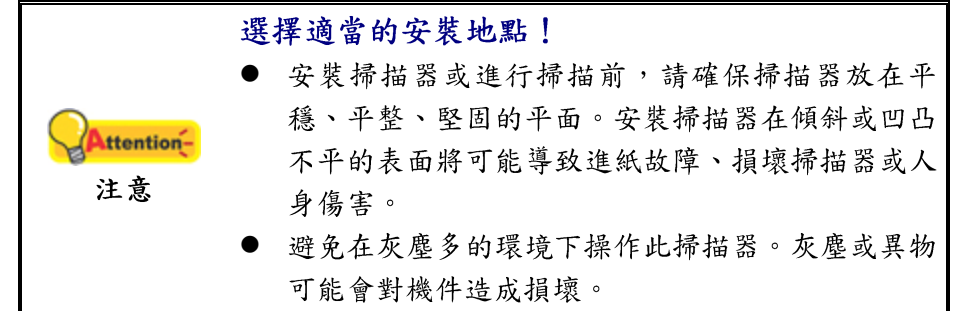

### <span id="page-11-1"></span>第一步、連接您的掃描器和電腦

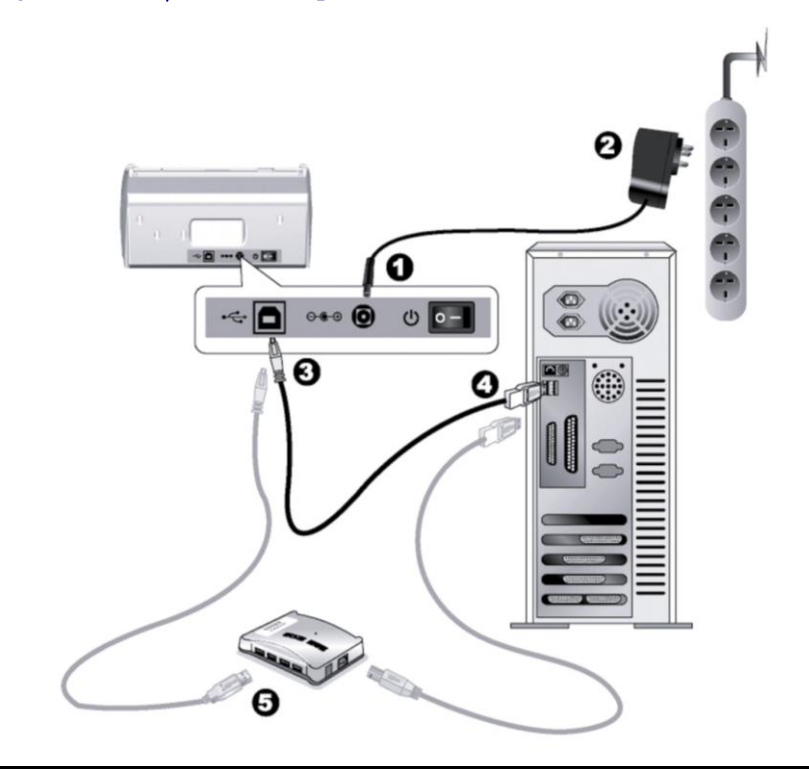

當您要連接或拔掉掃描器交流變壓器之前請先確定關 Attention-閉掃描器上的電源開關。 注意

1. 將交流變壓器插入掃描器的電源連接埠。

- 2. 將交流變壓器的另一端插入標準交流電源插座。
- 3. 將USB連接線的方形接頭插入掃描器後方的USB埠。
- 4. 將此USB連接線另一端的長方形接頭插入電腦主機後方的USB埠。
- 5. 如您欲將掃描器連接到 USB 集線器5使用,先確認集線器已連接到電腦 USB 埠,接 著再將掃描器連接到USB集線器上。

<sup>5</sup> USB 集線器並非本掃描器附件,若您有需要,請自行購買。

### <span id="page-12-0"></span>第二步、安裝軟體

- 1. 按下掃描器後方的電源開關以啓動掃描器電源。
- 2. 假如您電腦的 USB 部分功能正常, 電腦會自動偵測到有新的裝置連接到 USB 埠, 螢幕上會出現「新增硬體精靈」的視窗畫面。

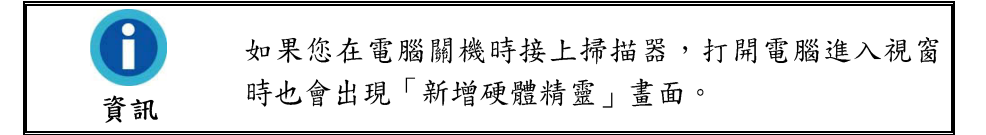

- 3. Windows 2000 使用者:
	- a. 請點選「下一步」繼續。
	- b. 選擇「搜尋裝置的最適用的驅動程式--建議使用」,然後再點選「下一步」。
	- c. 接下來的畫面會問您選用哪個磁碟,請勾選光碟機選項(如果「軟碟機」選項為 有勾選,請在那個方框內再點一次即可取消)。

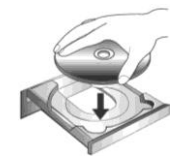

- d. 請將隨機附上的驅動安裝光碟,放入光碟機內。
- e. 在隨後出現的畫面上點選「下一步」。
- f. 在安裝過程中,若您的作業系統發出硬體安裝訊息,指示您所安裝的掃描器尚未 通過數位簽章,請您直接略過該訊息,繼續執行驅動程式安裝,並請無須疑慮認 證問題,您所選購的掃描器仍可正常運作。接下來請跳至步驟9。
- 4. Windows XP 使用者:
	- a. 請將隨機附上的驅動安裝光碟,放入光碟機內。
	- b. 勾選「自動安裝軟體(推薦)」選項,然後再點選「下一步」。
	- c. 在隨之出現的畫面上點選「下一步」。接下來請跳至步驟8。
- 5. Windows Vista 使用者:
	- a. 當顯示「找到新硬體」視窗時選擇「定位和安裝驅動程式(推薦)」。
	- b. 在彈出的「用戶帳戶控制」對話方塊中點選「繼續」。
	- c. 當系統顯示「放入您的 USB 掃描器附帶的安裝光碟」,在光碟機中放入掃描器附 帶的安裝/應用程式光碟,然後點選「下一步」。接下來請跳至步驟9。
- 6. Windows 7  $\phi \nparallel \nmid \mathcal{X}$ :

#### 當安裝光碟是給多種機型使用時

- a. 請將隨機附贈的安裝設定軟體光碟片放入光碟機內,在隨後出現的「自動播放」 視窗中點擊「執行 install.exe」。
- b. 如果「使用者帳戶控制」對話框跳出的話,點選「是」。接著按照彈出的安裝訊 息進行安裝。
- c. 在「裝置管理員」視窗中,以滑鼠右鍵單擊在「其他裝置」項目下的此掃描器, 接著在跳出的快顯功能表中選取「更新驅動程式軟體」。在打開的視窗中點選 「瀏覽電腦上的驅動程式軟體」,接著按「瀏覽」按鈕。
- d. 在打開的「瀏覽資料夾」視窗中,選取內含此掃描器驅動程式的資料夾或光碟 機,並接著按「確定」按鈕以返回前一個視窗。按「下一步」按鈕,如果 「Windows 安全性」視窗出現,點選「仍然安裝此驅動程式軟體」。接下來請 跳至步驟10。

當安裝光碟是給單一機型使用時

- a. 請將隨機附贈的安裝設定軟體光碟片放入光碟機內,在隨後出現的「自動播放」 視窗中點擊「執行 install.exe」。
- b. 如果「使用者帳戶控制」對話框跳出的話,點選「是」。接下來請跳至步驟  $10<sub>o</sub>$
- 8. 在安裝過程中,若您的作業系統發出硬體安裝訊息 "Windows 無法辨識該驅動程式 的發佈者",指示您所安裝的掃描器尚未通過數位簽章,請您直接略過該訊息,繼 續執行驅動程式安裝,並請無須疑慮認證問題,您所選購的掃描器仍可正常運作。
- 9. 當系統完成硬體安裝,點選「完成」按鈕退出。
- 10. 遵循螢幕上的指示,安裝掃描器所需的所有程式。如果精靈對話框跳出的話,按 「下一步」按鈕,接著在「Windows 安全性」視窗中點選「仍然安裝此驅動程式軟 體」,然後在精靈對話框中按「完成」按鈕。
- 11. 等軟體安裝完畢後, 螢幕會出現訊息要求您進行掃描器校正。若螢幕未出現訊息要 求您進行掃描器校正,接下来请跳至步骤14。
- 12. 將校正紙放入掃描器的 ADF 中, 校正紙上的箭頭標示朝向掃描器的按鈕。

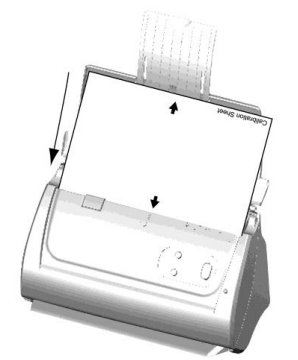

- 13. 根據螢幕上的步驟提示完成掃描器校正。校正完成後,點選「確認」按鈕,然後點 選「完成」。
- 14. 等安裝完畢後,關掉所有開啟的程式,按「完成」按鈕重新啟動雷腦。

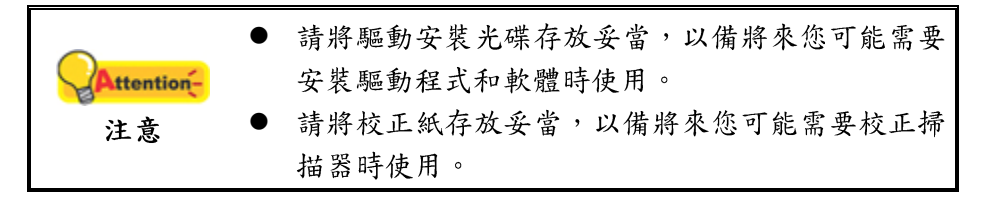

### <span id="page-14-0"></span>第三步、安裝導紙匣

- 1. 拉起蓋板扣打開 ADF 蓋板,準備好一左一右兩個導紙匣。
- 2. 將帶有卡勾的左邊導紙匣裝在左側的紙張寬度調整邊匣上,將右邊導紙匣裝在右側 的紙張寬度調整邊匣上。

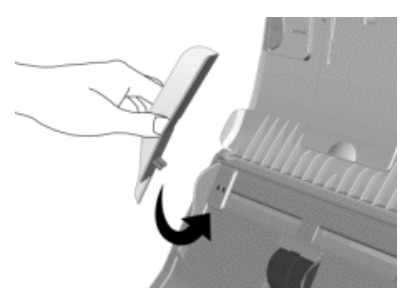

3. 關上 ADF 蓋板直至扣入機體。

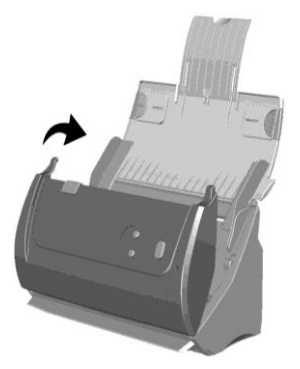

# <span id="page-14-1"></span>第四步、安裝出紙匣

將出紙匣的兩個卡勾分別裝入機身下方對應的兩個插孔中。

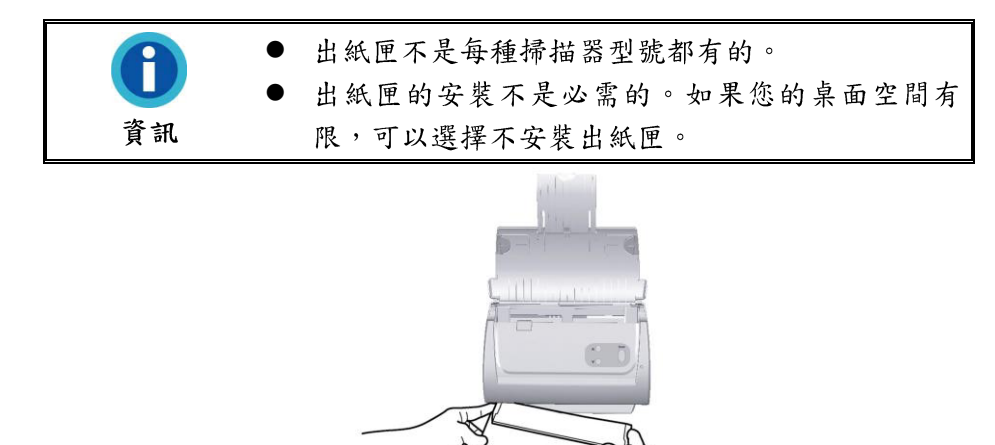

#### <span id="page-15-0"></span>第五步、測試掃描器

下述的測試程序係用來測試電腦和掃描程式是否能與掃描器配合,並運用隨機附贈 的軟體 HotCard BizCard Finder 完成第一次掃描。測試前,請先確定所有接線都已接 妥。

1. 將名片前端朝下且面朝下沿 ADF 中央放進 ADF 直至觸及 ADF 底部。

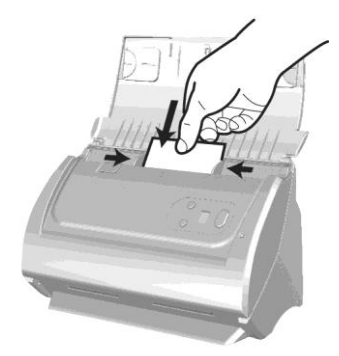

- 2. 點選 Windows 的「開始」功能表, 找到並開啟 Business card Recognition **Software** (HotCard BizCard Finder)名片辨識軟體程式。(Windows 8 使用者: 將滑鼠 游標指向電腦螢幕的右上角或右下角以開啟「快速鍵」欄。點擊「搜尋」快速鍵, 即可顯示「應用程式」頁面 。點擊「應用程式」頁面的任何空白處,將滑鼠游標往 螢幕右側邊緣移動,以向右捲動螢幕直到找到「名片辨識軟體」然後點擊「名片辨 識軟體」。)
- 3. (如果您的電腦只有連接一台掃描器,請忽略此步驟直接跳至步驟4。) 在名片辨識軟體視窗的「設定」功能表下選擇「獲取設定」>點選「TWAIN 掃 描」,再點選「選擇 TWAIN 掃描器」。在隨即打開的視窗中選取此掃描器,點選

4. 在「名片辨識軟體」視窗中點擊工具欄中的「掃描」按鈕

「確定」按鈕即可將此掃描器設定爲預設掃描來源。

- 5. 在隨即打開的 TWAIN 視窗中,選擇「ADF 自動送紙器」為掃描方式。調整掃描設 定(頁面大小為「自動大小選取」,解析度為300 dpi)。
- 6. 點選「掃描」按鈕。
- 7. 此時自動進紙器上的名片將自動進行傳送和掃描。掃描結束時,您應可看到掃描影 像出現在您的螢幕上。
- <span id="page-15-1"></span>8. 點選「結束」按鈕關閉TWAIN 視窗。

## 安裝其他軟體

您的掃描器為 TWAIN 相容的掃描器,幾乎相容於所有的 TWAIN 軟體。如果您為掃 描器添購額外軟體,請先確認軟體符合TWAIN標準。

# 第二章、執行掃描

<span id="page-16-0"></span>您的掃描器需要由特定程式軟體來驅動。因為不管是掃描文件或圖片,雷腦都會把 從掃描器輸入的資料當成影像來處理,大多數的掃描動作都可在影像編輯軟體中執行, 讓您預覽、編輯、儲存以及輸出掃描的影像。掃描器隨機附贈的安裝程式和應用軟體光 碟內有影像編輯軟體。您可以應用不同的濾鏡、工具及特效來更動或修改掃描影像。

那麼要如何掃描文字文件並在文書處理軟體中編輯呢?這就要使用光學文字辨識軟 體 (OCR, Optical Character Recognition) 來達成。光學文字辨識軟體可將掃描文件所 得的影像檔,轉爲文字檔供文書軟體進行瀏覽、編輯、及儲存。隨機附帶的驅動安裝光 碟內也有光學文字辨識軟體,如您欲使用光學文字辨識軟體,請安裝此軟體程式。

DocAction 程式巧妙地將您的掃描器與電腦及其它周邊裝置整合為一體,提供多種方 便快捷的掃描功能。使用 DocAction 時,您不必在每次掃描時都調整設定。只需按下掃 描器控制面板上的按鍵,或點選 DocAction 的任何螢幕選單項目,掃描器即開始掃描您 的文件,並將掃描影像傳送到指定的目的地,可以是印表機、電子郵件程式、影像編輯 軟體等,也可儲存至指定磁碟。

有關以上所提程式的詳細說明,請參閱其線上說明文件。

本章介紹操作掃描器的三個重要步驟,請仔細閱讀並確實遵循以確保正確操作方 法,並使掃描器達到最佳效能。

準備文件

**Error! Reference source not found.**, 放置名片, 放置塑膠卡, 使用文件保護套放置 文件

步驟三、掃描文件

## <span id="page-16-1"></span>準備文件

掃描前正確的放置紙張可有效防止進紙故障和掃描器故障。

- 檢查文件狀態
- 散開文件

#### <span id="page-16-2"></span>检查文件状態

檢查文件尺寸和重量,確定符合本手冊「附錄 [A](#page-33-0):規格」所描述的掃描器接受文件 尺寸和重量。

使用 ADF 進行批次掃描,可以提高您的工作效率。掃描器的 ADF 接受各式紙張及 您在日常辦公和生活中常用到的紙張材料,例如:

- 符合本手冊「附錄[A](#page-33-0):規格」所述支援尺寸和重量的常規紙張
- 多孔紙
- 銅版紙張,如文宣冊子

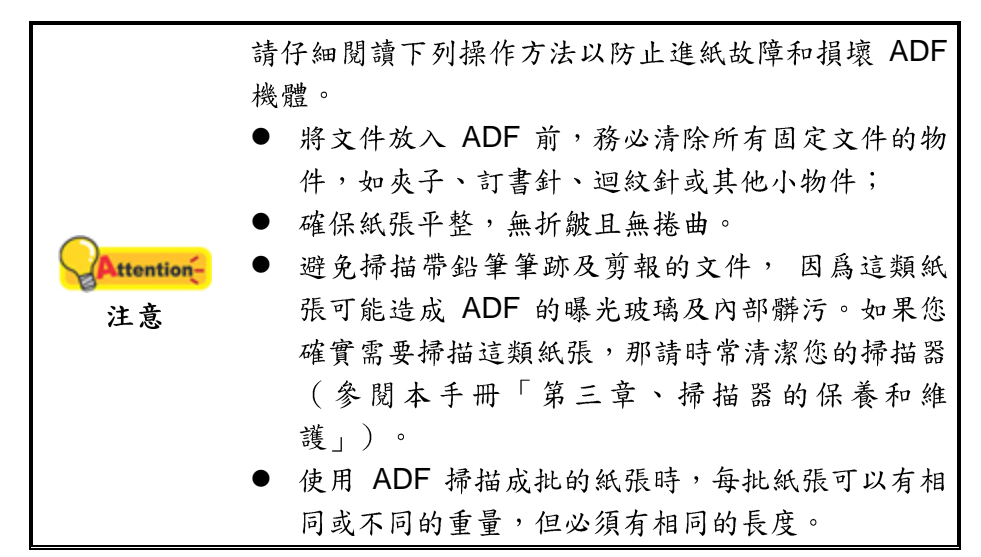

如果文件符合下述現象,請勿使用ADF進行掃描。

- 紙張定量低於 50 g/m<sup>2</sup> (14 lb.) 或大於 120 g/m<sup>2</sup> (32 lb.)
- 裝訂有訂書針或夾子的文件
- 厚度不一的紙張,如信封
- 折疊、捲曲、重疊、撕破的紙張
- 帶不規則邊角的紙張
- 描圖紙
- 複寫紙、重力感應紙、無碳複寫紙
- 其他不屬於紙張的物品,如布料,金屬薄片。

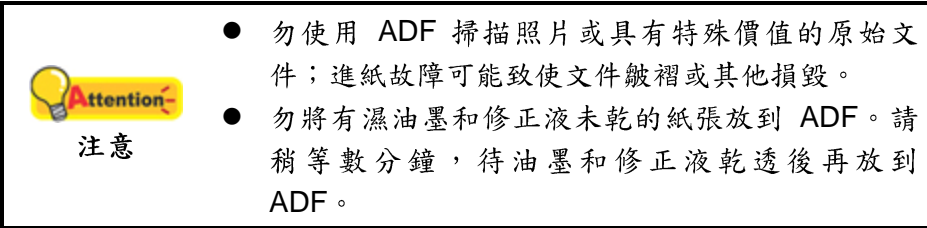

### <span id="page-17-0"></span>散開文件

將一疊文件放入ADF時,請按以下方法處理欲掃文件:

- 1. 鬆散整疊文件,使紙張一一分開,不能有沾黏。
- 2. 收攏所有文件, 雙手握住文件的兩側, 分別將文件的上下邊放在平面上輕抖。

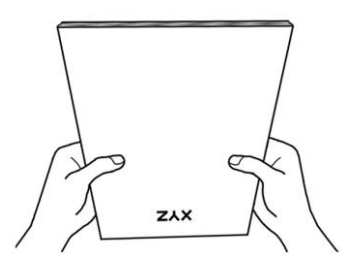

此方法能使每張文件正常通過ADF,可防止進紙故障的發生。

# <span id="page-18-0"></span>放置一般文件

1. 將欲掃文件頁首頂端朝下且面朝下沿進紙匣的中央放置在 ADF 上,直至觸及 ADF 底部。

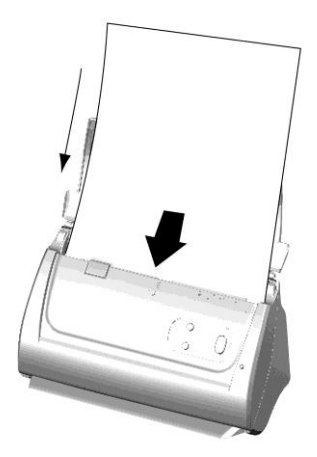

2. 如果您要掃描比 A4 紙更長的文件,請打開紙張延伸板和導紙邊匣來固定文件位 置。

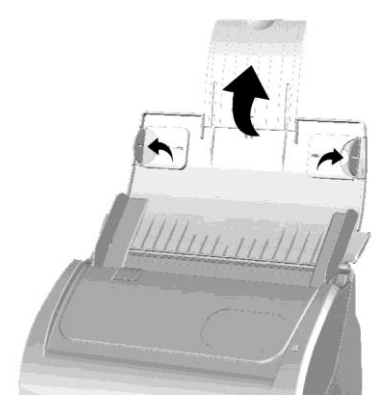

3. 根據紙張寬度調整邊匣的寬度,輕推邊匣使其正好與紙張接觸即可。

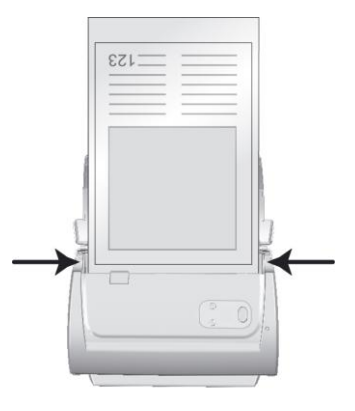

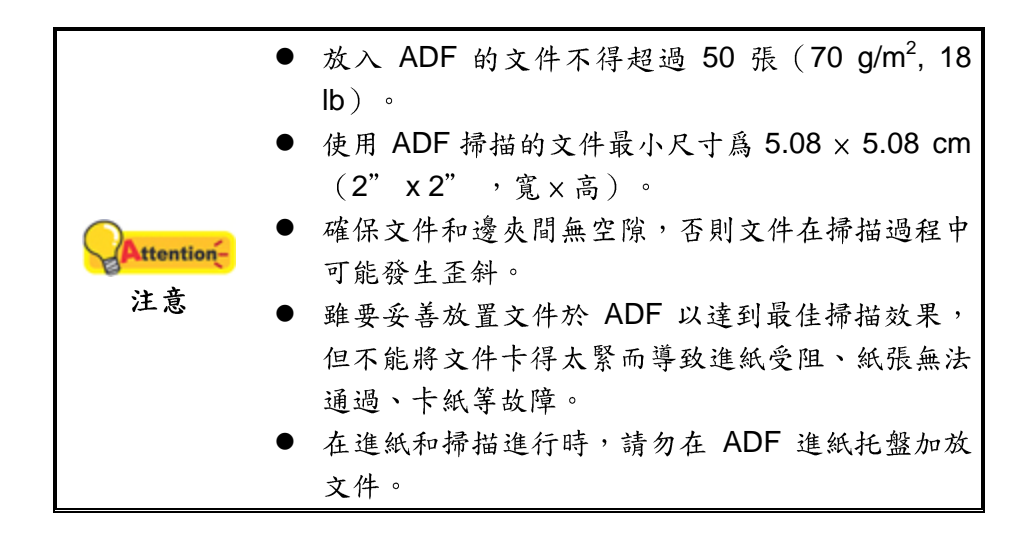

# <span id="page-19-0"></span>放置名片

1. 將名片前端朝下且面朝下沿 ADF 中央放進 ADF 直至觸及 ADF 底部。

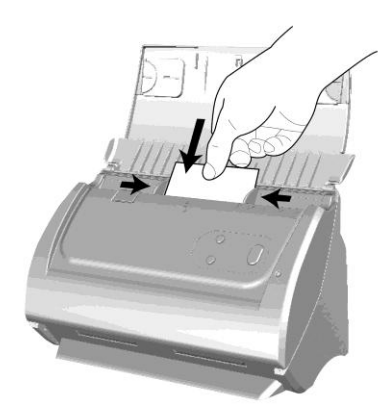

2. 調整紙張寬度調整邊匣到名片大小,輕推邊匣使其輕輕觸碰名片兩邊即可。

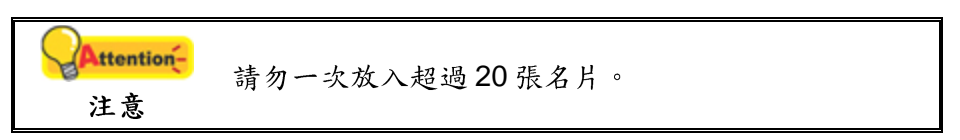

### <span id="page-20-0"></span>放置塑膠卡

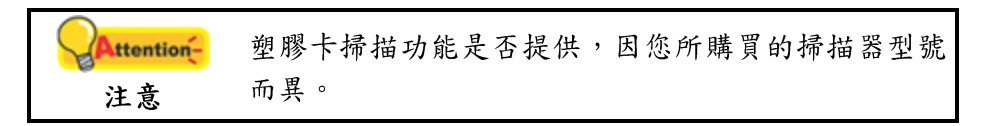

用本機器掃描的塑膠卡可以是有凸字刻紋的信用卡、駕照、身分證、健保卡、醫保 卡或其他會員卡。對於有凸字刻紋的卡片,請務必將凸字面朝上放入掃描器中。在您放 入塑膠卡之前請先移除軟墊模組。

1. 掰動蓋板扣打開 ADF 蓋板。

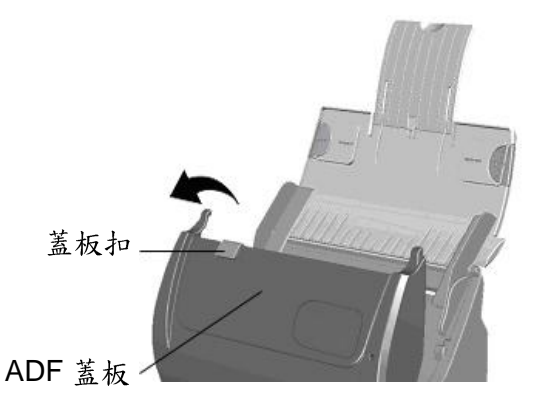

2. 從兩側向內擠壓軟墊模組的兩邊以將其拉出拿下。

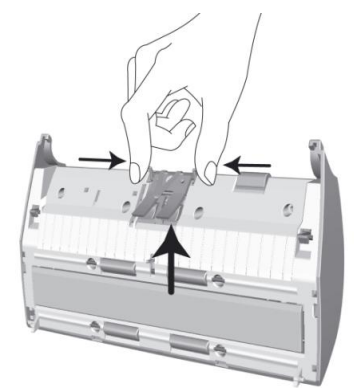

- 3. 用手壓下 ADF 蓋板直到卡入機體。
- 4. 將塑膠卡前端朝下,面朝上沿 ADF 的中央水平(横放)放入。

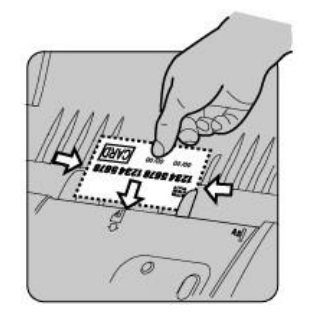

5. 調整紙張寬度調整邊匣到卡片寬度,輕推邊匣使其輕輕觸碰卡片兩邊即可。

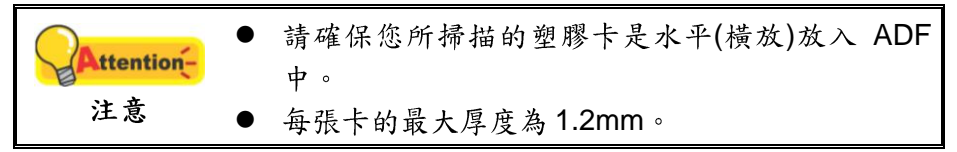

### <span id="page-21-0"></span>掃描文件

有下列3種掃描方法:

1. 在任一TWAIN 相容的程式中使用TWAIN 視窗進行掃描。

2. 按下掃描器控制面板上的按鍵進行掃描。

3. 透過 DocAction 的螢幕「執行」選單進行掃描。

在您安裝掃描器驅動程式時, TWAIN 程式和 DocAction 軟體將自動安裝到您的電腦 系統。

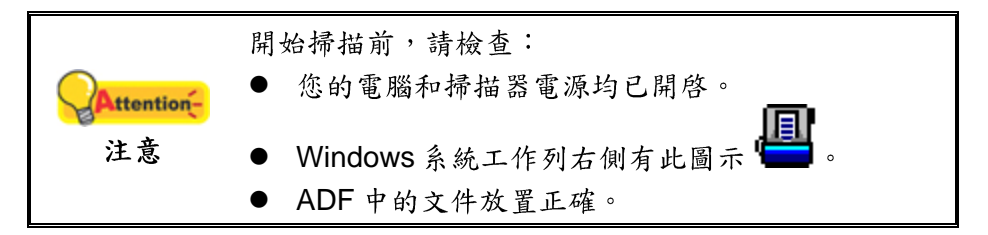

#### <span id="page-21-1"></span>**用 TWAIN** 來完成掃描

掃描器隨機附帶軟體中的 TWAIN 是個很重要的程式,它是掃描器硬體與您使用的影 像編輯軟體的中間介面。您可以從 TWAIN 視窗調整設定選項,並且界定掃描影像品 質。

下面章節描述您如何由隨機附帶的軟體 (力新國際 Presto! PageManager 全能影像 經理)、OCR 軟體 (Plustek DI Express) 和名片辨識軟體 (HotCard BizCard Finder) 調出 TWAIN 視窗並完成掃描。當您熟悉此操作方法後,您也可以使用其他 TWAIN 相容 的掃描程式或影像編輯軟體進行掃描。

#### 選取掃描來源:

如果您的電腦連接了不只一台掃描器或者其它影像處理裝置,在啟動 TWAIN 程式之 前,您需要把這台掃描器設爲預設掃描來源。

1. 使用力新國際 NewSoft Presto! PageManager 全能影像經理掃描: 在 Presto! PageManager全能影像經理介面中,點選「檔案」>「選擇來源」。

使用 DI Express 掃描: 點選「檔案」功能表,選擇「選擇掃描器型號」。

使用 HotCard BizCard Finder 掃描: 在名片辨識軟體視窗的「設定」功能表下選 擇「獲取設定」>點選「TWAIN 掃描」,再點選「選擇TWAIN 掃描器」。

2. 在隨即打開的視窗中選取此掃描器,點選「選取」按鈕即可將此掃描器設定爲預 設掃描來源。

#### 在力新國際 Presto! PageManager 全能影像經理中使用 TWAIN 視窗:

- 1. 點選 Windows 的「開始」功能表, 啓動 PageManager 全能影像經理。 (Windows 8 使用者: 將滑鼠游標指向電腦螢幕的右上角或右下角以開啟「快速 鍵」欄。點擊「搜尋」快速鍵,即可顯示「應用程式」頁面。點擊「應用程 式」頁面的任何空白處,將滑鼠游標往螢幕右側邊緣移動,以向右捲動螢幕直到 找到「Presto! PageManager<sub>」</sub>然後點擊「Presto! PageManager」。)
- 2. 在 Presto! PageManager 全能影像經理中,點選「工具 > 掃描設定 > 取消『不 要出現 TWAIN 使用者介面』 > 確定 | 。然後點選「檔案 > 擷取影像資料 | 。
- 3. 在隨即打開的TWAIN 視窗中,選擇「ADF 自動送紙器」為掃描方式。

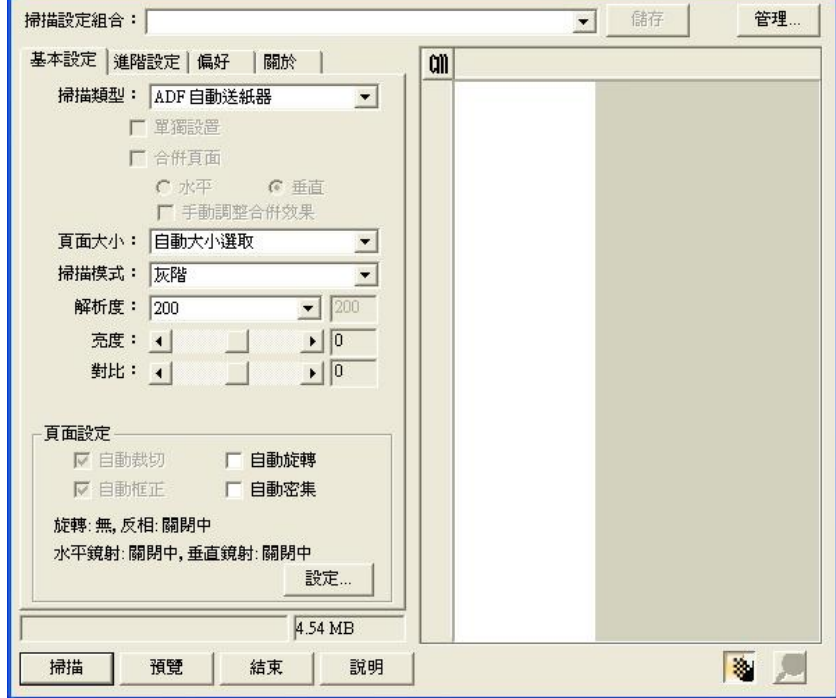

- 4. 調整掃描設定。
- 5. 將文件中的一張紙放入掃描器,點選「預覽」按鈕。掃描影像即出現在預覽視 窗。在預掃影像中調整預覽邊框或裁切不需要的內容,您可用滑鼠鼠標點選或 拖曳掃描區域邊框。如果您對預覽影像不滿意,可以再次調整掃描設置。
- 6. 將所有文件紙張放入,點選「掃描」按鈕。
- 7. 掃描完成後,點選「結束」按鈕關閉 TWAIN 視窗。掃描影像即顯示在 Presto! PageManager全能影像經理介面內,您即可進一步編輯處理影像。

點擊 TWAIN 視窗中的「說明」按鈕獲取更多幫助。

#### 在 Plustek DI Express 中使用 TWAIN:

本 OCR 程式只適用於繁體中文、簡體中文、日文及韓 Attention-文作業系統。 注意

- 1. 點選 Windows 的「開始」功能表,點選「所有程式 > DI Express > DI Express  $\Box$  以啟動 DI Express 程式。(Windows 8 使用者: 將滑鼠游標指向電腦螢 幕的右上角或右下角以開啟「快速鍵」欄。點擊「搜尋」快速鍵,即可顯示「應 用程式」頁面 。點擊「應用程式」頁面的任何空白處,將滑鼠游標往螢幕右側 邊緣移動,以向右捲動螢幕直到找到「DI Express」然後點擊「DI **Express** )
- $2.$  在 DI Express 中,點選「檔案」>「掃描」。
- 3. 在隨即打開的TWAIN 視窗中,選擇「ADF 自動送紙器」為掃描方式。
- 4. 調整掃描設置。
- 5. 將文件中的一張紙放入掃描器,點選「預覽」按鈕。掃描影像即出現在預覽視 窗。在預掃影像中調整預覽邊框或裁切不要的內容,您可用滑鼠鼠標點選或拖曳 掃描區域邊框。如果您對預覽影像不滿意,可以再次調整掃描設定。
- 6. 將文件所有紙張放入,點選「掃描」按鈕。
- 7. 掃描影像即顯示在 DI Express 介面內,您即可繼續進行 OCR處理,將影像轉換 成 PDF 或可編輯的文檔格式。

點選 TWAIN 視窗中的「說明」按鈕以查看更多輔助說明。

#### 在 HotCard BizCard Finder 名片辨識軟體中使用 TWAIN:

- 1. 點選 Windows 「開始」功能表, 找到並開啟 Business card Recognition Software 名片辨識軟體程式。(Windows 8 使用者: 將滑鼠游標指向電腦螢幕的 右上角或右下角以開啟「快速鍵」欄。點擊「搜尋」快速鍵,即可顯示「應用程 式」頁面 。點擊「應用程式」頁面的任何空白處,將滑鼠游標往螢幕右側邊緣 移動,以向右捲動螢幕直到找到「名片辨識軟體」然後點擊「名片辨識軟體」。)
- 2. 在「名片辨識軟體」視窗中點擊工具欄中的「掃描」
- 3. 在打開的TWAIN 視窗中,選擇「ADF 自動送紙器」作為掃描方式。
- 4. 調整掃描設定 (頁面大小為「自動大小選取」,解析度為300 dpi)。
- 5. 將一張名片放在ADF上,點選「預覽」按鈕。預覽圖像將在預覽欄中顯示。
- 6. 將名片放在 ADF上,點選「掃描」按鈕將啟動掃描。
- 7. 點選「結束」按鈕可在掃描視窗中查看掃描的影像,您可以對該影像進行 BCR 處理以將其轉化為可編輯的文字格式。

點選 TWAIN 視窗中的「說明」按鈕以查看更多輔助說明。

## <span id="page-24-0"></span>用掃描器按键或 DocAction 的「執行」選單來完成掃描

掃描器控制面板上每個按鍵的功能都是透過 DocAction 設置的, DocAction 讓您以最 便捷的方式使用常用掃描功能。當您要重覆使用相同的設定做掃描,並將掃描影像傳送 到相同目的地時,更能體會其有用。

本手冊主要描述如何使用掃描器控制面板的按鍵進行操作。您也可以使用 DocAction 中的螢幕選單來完成各種掃描操作。

#### 調整按鍵功能設定

在您使用掃描器按鍵第一次掃描時,建議您根據您的需要和偏好對掃描按鍵進行設 置。有兩種方法可以打開或查看 DocAction 的設定視窗:

- 按兩下 Windows 系統工作列右側的 圖示。
- 右鍵點選 Windows 系統工作列右側的 | 日 | 图示,然後由彈出的選單點選「按鍵 設定」。

在「按鍵設定」視窗中,您可以找到視窗左側排列有數個按鈕,每個按鈕對應掃描 器控制面板上的按键 (跟 DocAction 介面中的執行選單也對應)。點選左側任一按鈕, 對應此按鈕的目前設定隨即顯示在右側,您可以根據需要調整設定。

點選按鍵設定視窗中的「說明」按鈕以查看更多輔助說明。

#### 用掃描器按鍵進行掃描

操作此掃描器進行文件或影像的掃描很容易,請參照如下步驟操作:

1. 將文件或圖片放到掃描器上。 (請參考"第二章 執行掃描"以瞭解如何裝載文 件到 ADF。)

**Attention-**文字辨識處理僅限於文字文件。掃描圖片或影像時請 勿使用 OCR 按鍵。 注意

- 2. 按照以下任意一種方法可進行掃描:
	- 按下掃描器面板上的按鍵。
	- 右鍵點選 Windows 系統工作列右側的 ■圖示,並由彈出的功能表中選取 「執行」,在彈出的選單中點選您需要的功能按鍵。

掃描隨即開始掃描並執行您在「按鍵設定」視窗中指定的任務。

# 第三章、掃描器的保養和維護

<span id="page-25-0"></span>您的掃描器通常不需要特殊的維護。但是要讓您的掃描器能始終發揮其高品質的性 能,您仍需瞭解相關保養常識並做適當維護,以確保順利完成您的每次掃描工作。

## <span id="page-25-1"></span>清潔掃描器

在掃描的過程中,附著在紙張上的紙屑、灰塵、墨清和印刷滾筒墨色可能讓 ADF 內 部有髒污,進而導致較差的影像掃描品質或進紙故障。間隔多少時間清潔掃描器則端視 您的使用情況,例如掃描怎樣的紙張、掃描多少張。

請依下述步驟清潔掃描器的表面和 ADF 組件。輕輕擦拭如下所提位置,切勿用力摩 擦。

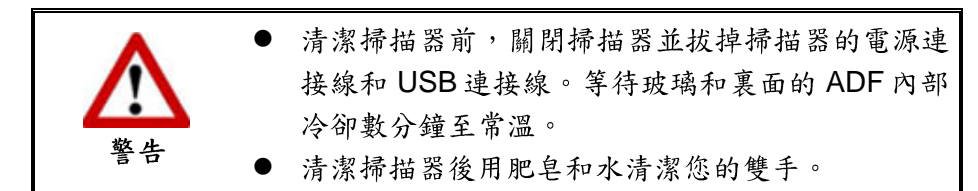

#### <span id="page-25-2"></span>清潔用品

準備以下清潔用品:

- 柔軟、乾燥的布(或棉布)
- 不含研磨劑的清潔劑:酒精 (95%) , 勿使用水。

您也可以使用玻璃清潔劑或窗戶使用的中性洗滌劑來 **Attention-**清潔掃描器的玻璃平臺。但是,切勿使用這類清潔劑 注意 來清潔 ADF 進紙滾輪或軟墊模組。

使用其他清潔材料可能損壞您的掃描器。

### <span id="page-25-3"></span>清潔 ADF

1. 輕輕掰動蓋板扣即可打開 ADF 蓋板。

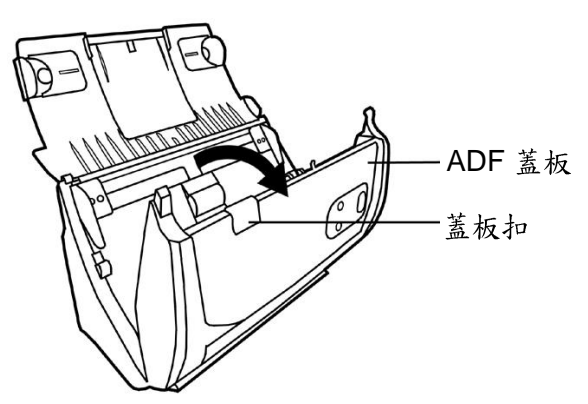

2. 棉布沾少許清潔劑,輕輕擦拭以下所述位置,注意勿摩擦表面。

#### 清潔進紙滾輪

横向擦拭滾輪,轉動後再橫向擦拭。如此重覆擦拭直至整個滾輪表面清潔完畢。

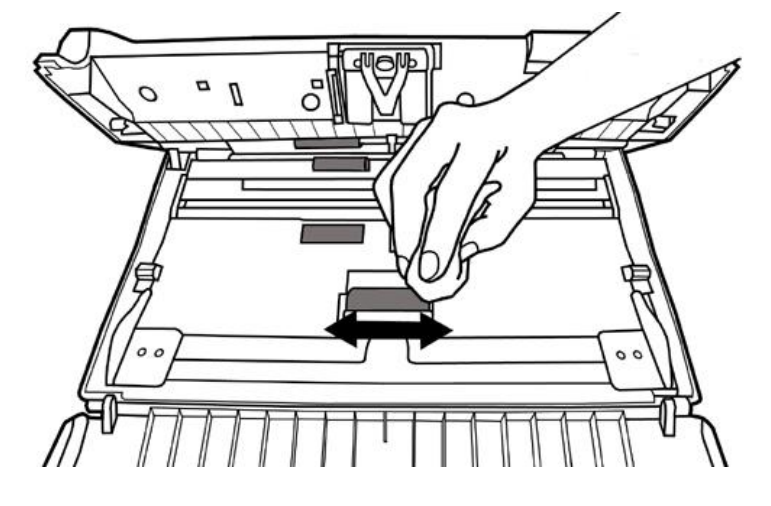

#### 清潔軟墊模組

從上往下 (如下圖中箭頭所示方向) 擦拭軟墊模組,注意切勿損壞軟墊的彈簧。

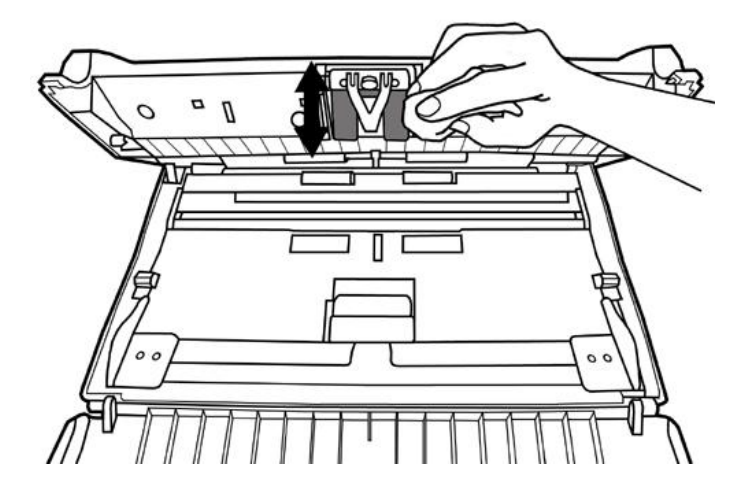

清潔 ADF 玻璃:

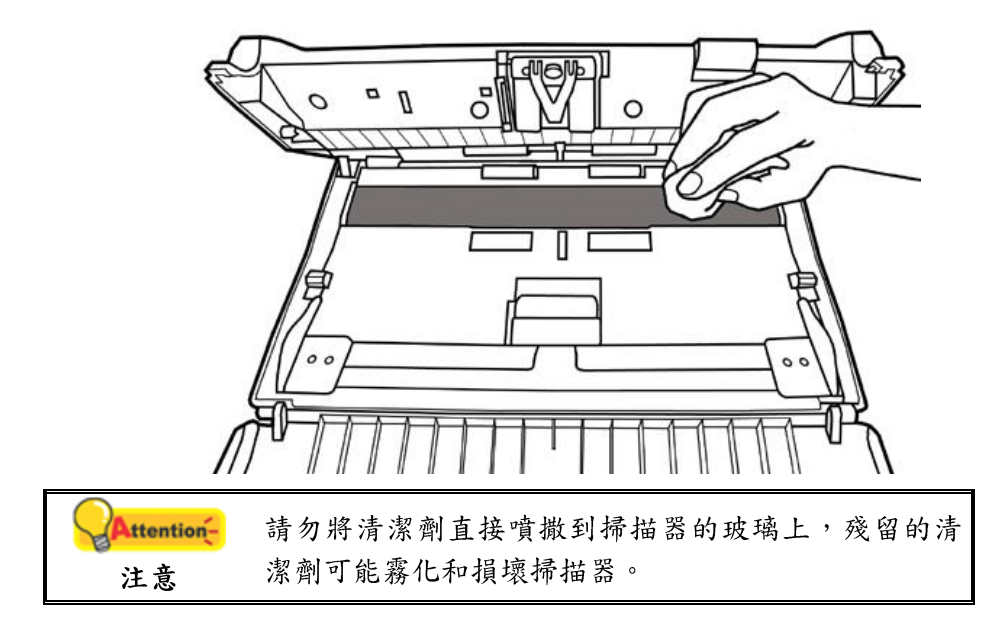

- 3. 等待剛剛清潔的區域完全乾透。
- 4. 用手壓下 ADF 蓋板卡入機體。

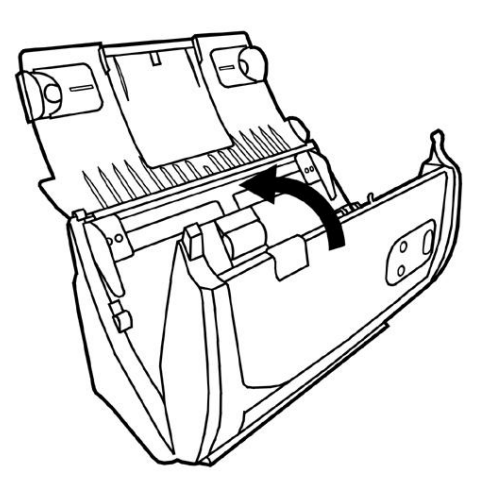

# <span id="page-27-0"></span>更换消耗零件

基本上,我們建議您每掃描20000張紙就更換一次軟墊模組。Counter Utility<sup>6</sup>程式能 自動計算掃描器已掃描的紙張數,並計算消耗零件的使用次數。由 Windows 的「開始」 功能表,循「所有程式」選單找到本掃描器型號的資料夾,點擊「掃描器公用程式7」。 (Windows 8 使用者: 將滑鼠游標指向電腦螢幕的右上角或右下角以開啟「快速鍵」欄。 點擊「搜尋」快速鍵,即可顯示「應用程式」頁面 。點擊「應用程式」頁面的任何空白 處,將滑鼠游標往螢幕右側邊緣移動,以向右捲動螢幕直到找到「本掃描器型號」,然 後點擊「掃描器公用程式」。)掃描器公用程式隨即打開,點選「Counter Utility」選 單。有關 Counter Utility 的進一步使用說明,請參閱掃描器公用程式的線上說明文件。

#### <span id="page-27-1"></span>更换軟墊模組

1. 掰動蓋板扣打開 ADF 蓋板。

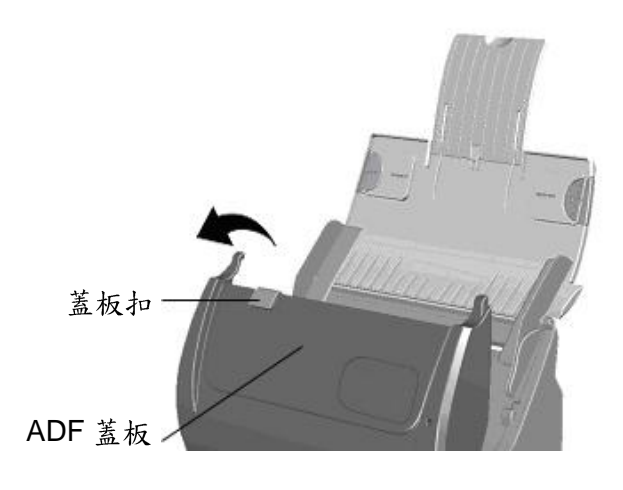

<sup>&</sup>lt;sup>6</sup> Counter Utility

<sup>7</sup> 掃描器公用程式不是每種掃描器型號都有的。

2. 從兩側向內擠壓軟墊模組的兩邊以將其拉出拿下。

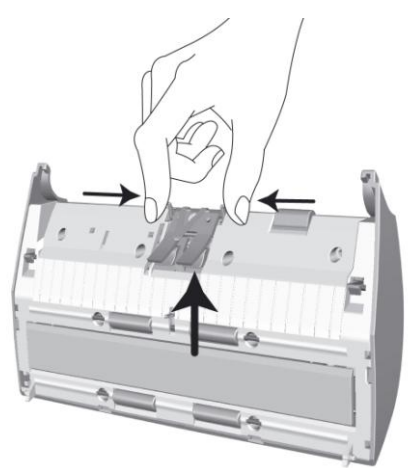

3. 换新的軟墊模組,將軟墊模組上的卡勾裝入掃描器上對應的孔中,即可裝好新的 軟墊模組。

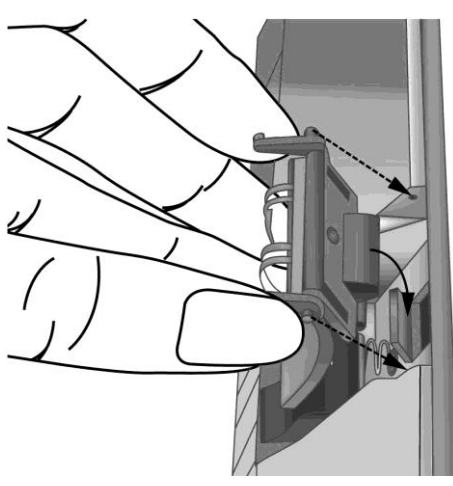

4. 用手壓下 ADF 蓋板直到卡入機體。

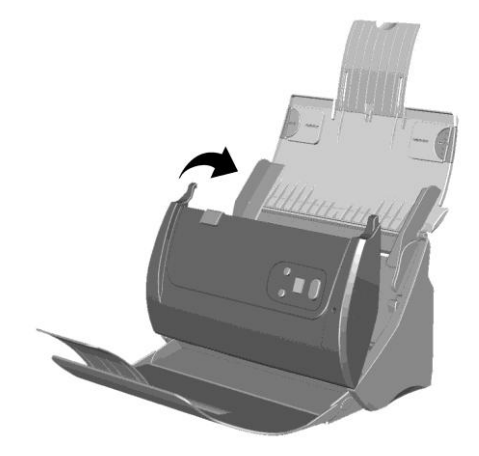

### <span id="page-29-0"></span>校正掃描器

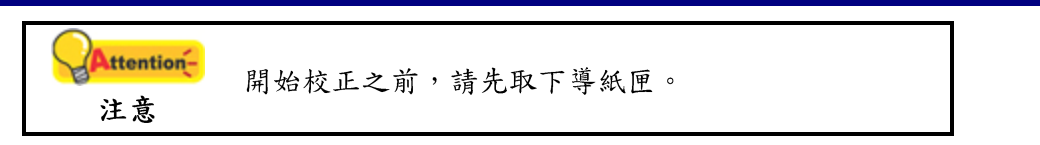

當掃描影像上應該為白色的區域出現顏色,或者掃描影像的顏色與原件顏色有很大 的差異時,掃描器就需要進行校正了。掃描器中的光學元件隨著時間的流轉會自然發生 一些變化,校正能夠讓您對其進行調整。

請按照以下步驟校正掃描器:

1. 校正紙兩面的兩邊各有一個箭頭,這是專用於 ADF 掃描的校正紙。

2. 將校正紙放入掃描器中的ADF,其中一個箭頭指向掃描器的按鍵。

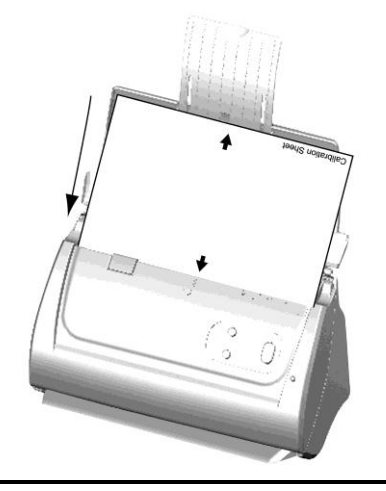

請使用隨機附帶的專用校正紙。您也可以使用 A4 **Attention-**(216x297mm)大小的白紙替代,但是校正效果將不 注意 及專用校正紙。

- 3. 點選 Windows 功能表開始 > 所有程式 > (本掃描器型號) > 校正精靈。(Windows 8 使用者: 將滑鼠游標指向電腦螢幕的右上角或右下角以開啟「快速鍵」欄。點 擊「搜尋」快速鍵,即可顯示「應用程式」頁面 。點擊「應用程式」頁面的任 何空白處,將滑鼠游標往螢幕右側邊緣移動,以向右捲動螢幕直到找到「本掃描 器型號」,然後點擊「校正精靈」。)
- 4. 在彈出的校正精靈視窗中點選下一步,然後點選立即校正…。
- 5. 點選開始按鈕開始校正過程。
- 6. 掃描器將校正紙吸入,直至穿過掃描器即完成校正過程。校正完成後,請點選確 定,然後點選完成。

# <span id="page-30-0"></span>省電控制

為節省耗電量,在完成掃描後,掃描器將自動熄滅光源並且立即進入省電模式。

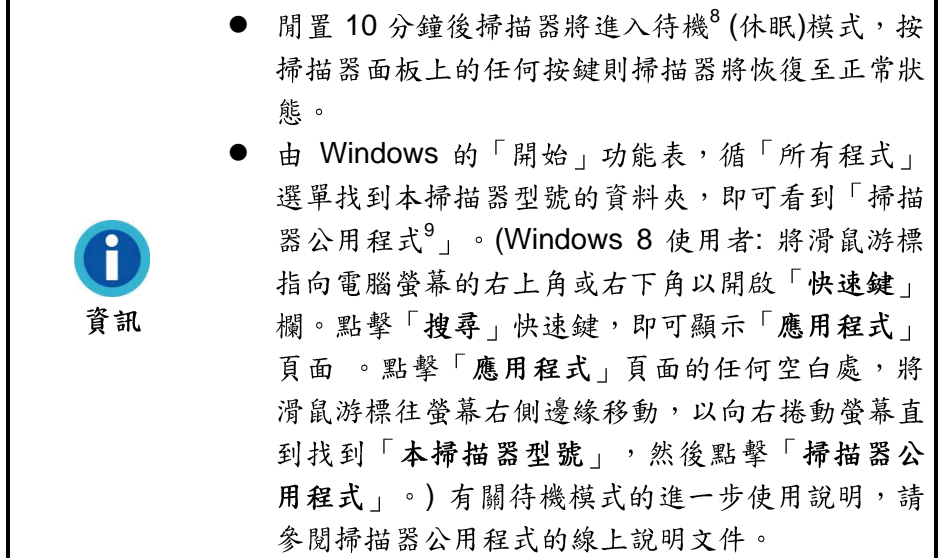

 $\overline{8}$ 

<sup>9</sup>

# 第四章、常見問題

<span id="page-31-0"></span>如果您在使用掃描器的過程中遇到什麼問題,請先按照本手冊相關章節檢查安裝和 掃描的操作。

在您聯繫敝公司客戶服務人員前,請先閱讀本章及我們提供的「常見問題集」,或 許您可以獲得有用的資訊並自行排除所遇到的困難。由 Windows 的「開始」功能表,循 「所有程式」選單找到本掃描器型號的資料夾,即可看到「常見問題集」。(Windows 8 使用者: 將滑鼠游標指向電腦螢幕的右上角或右下角以開啟「快速鍵」欄。點擊「搜 尋 | 快速鍵, 即可顯示「應用程式 | 頁面 。點擊「應用程式 | 頁面的任何空白處,將滑 鼠游標往螢幕右側邊緣移動,以向右捲動螢幕直到找到「本掃描器型號」,然後點擊 「常見問題集」。)

### <span id="page-31-1"></span>掃描器的連接

一旦發現連接錯誤,請首先檢查所有線路的連接是否正確。Windows 工具列右方系 圓

■<br>■圖示表示掃描器軟體是否正常啓動,及掃描器和電腦之間的連接是否正常。 統匣的

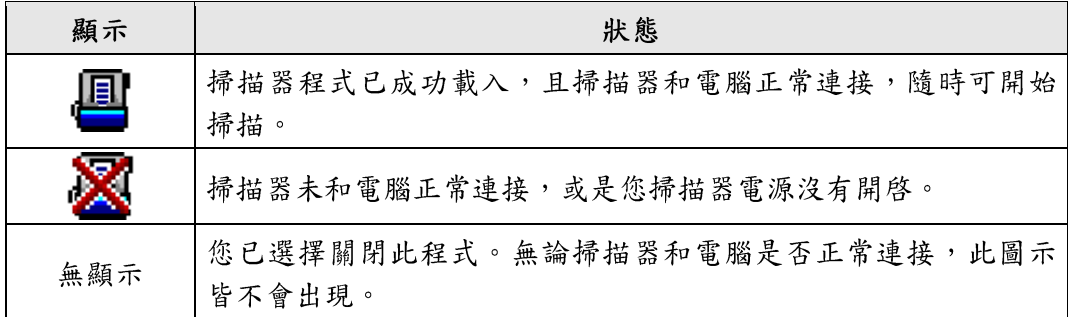

# <span id="page-32-0"></span>排除卡紙故障

如果 ADF 發生卡紙,請按照以下方法操作:

- 1. 將所有未卡住的紙張從 ADF 進紙托盤上取出。
- 2. 輕輕掰動蓋板扣打開 ADF 蓋板。
- 3. 輕輕將卡在ADF中的紙張慢慢拉出,避免撕壞紙張或讓紙張產生皺褶。

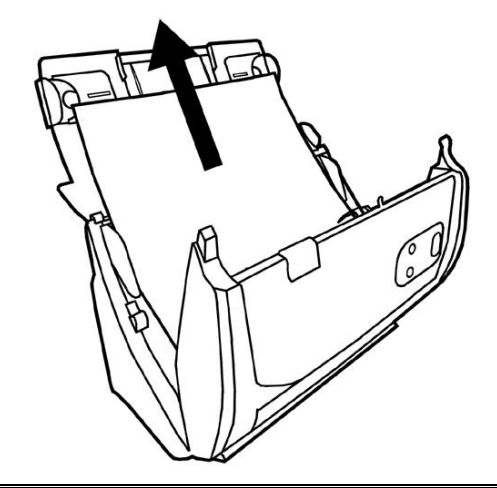

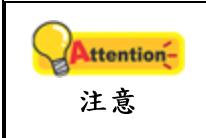

切勿在未打開 ADF 蓋板的情況下拉扯卡住的紙張或正 在掃描中的文件。否則,將可能對 ADF 造成永久損 壞。

4. 用手壓下 ADF 蓋板卡入機體。

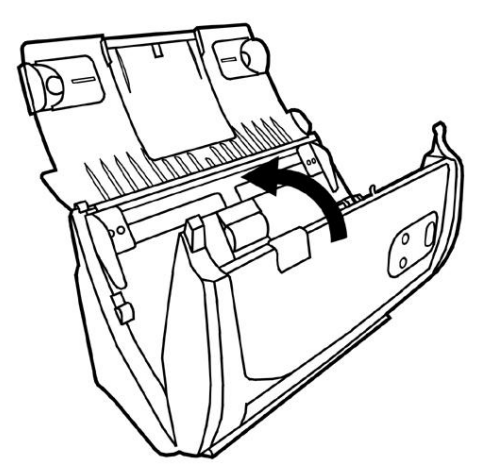

# **A 3**

<span id="page-33-0"></span>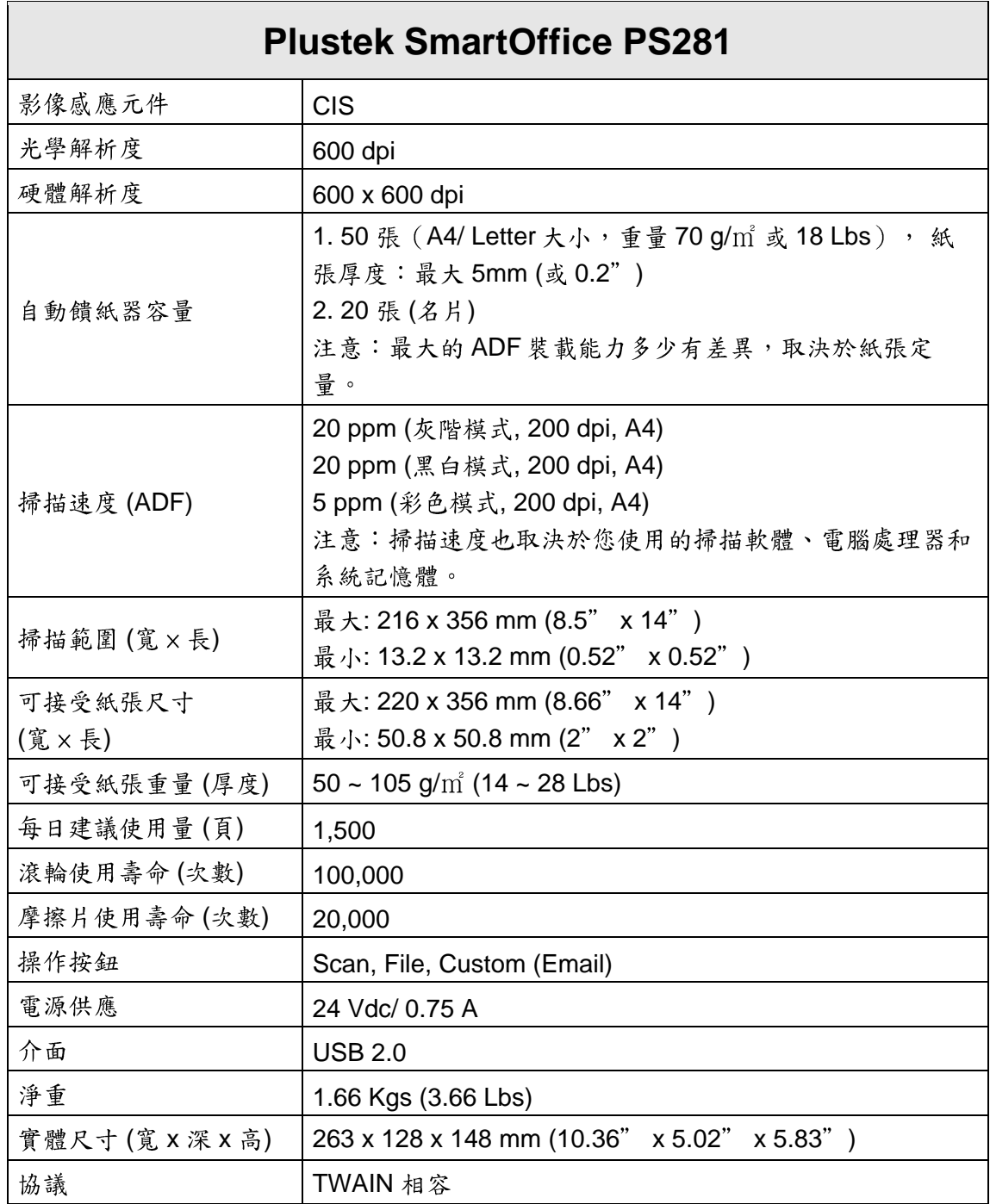

 3

# **Plustek SmartOffice PS283**

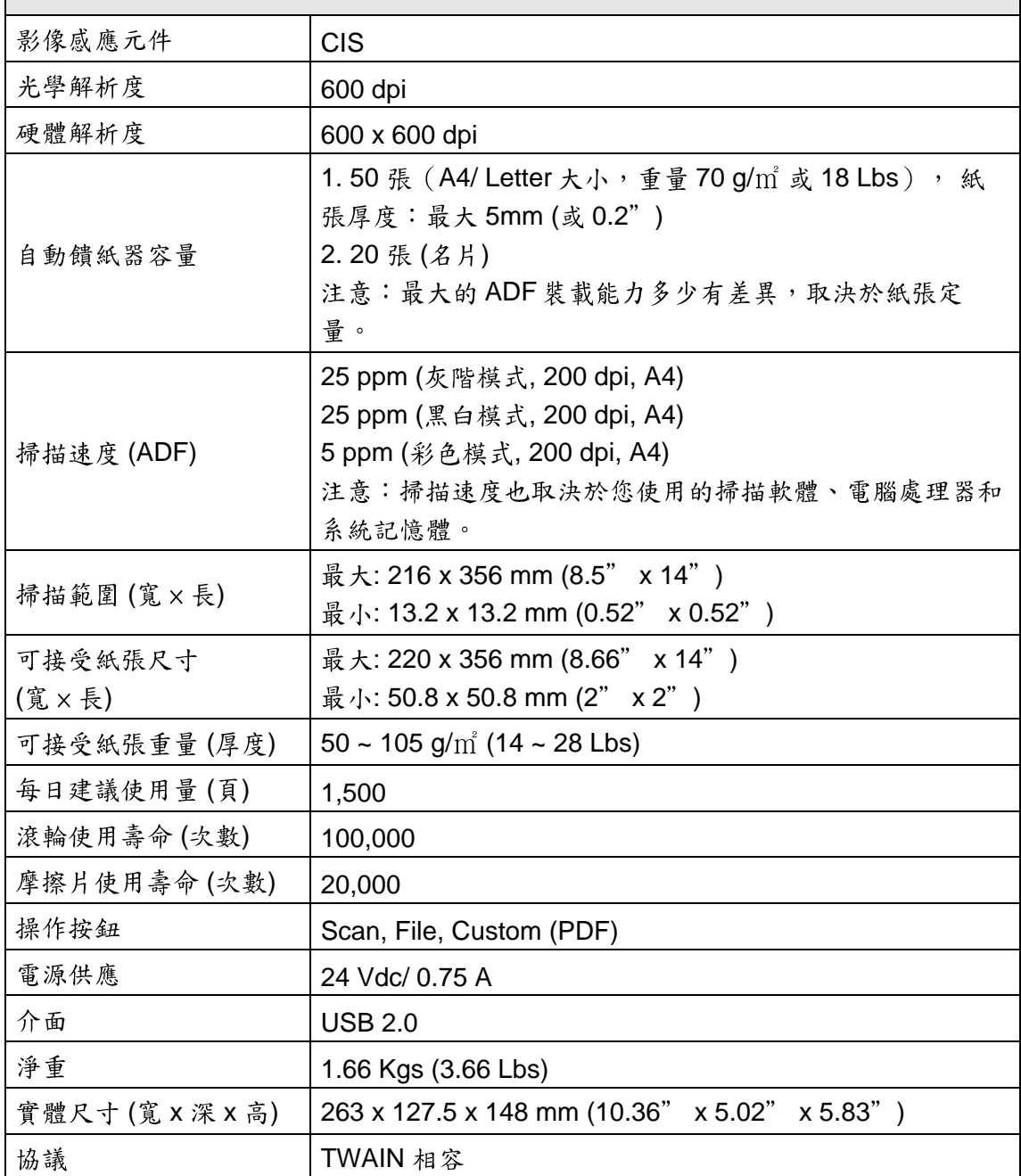

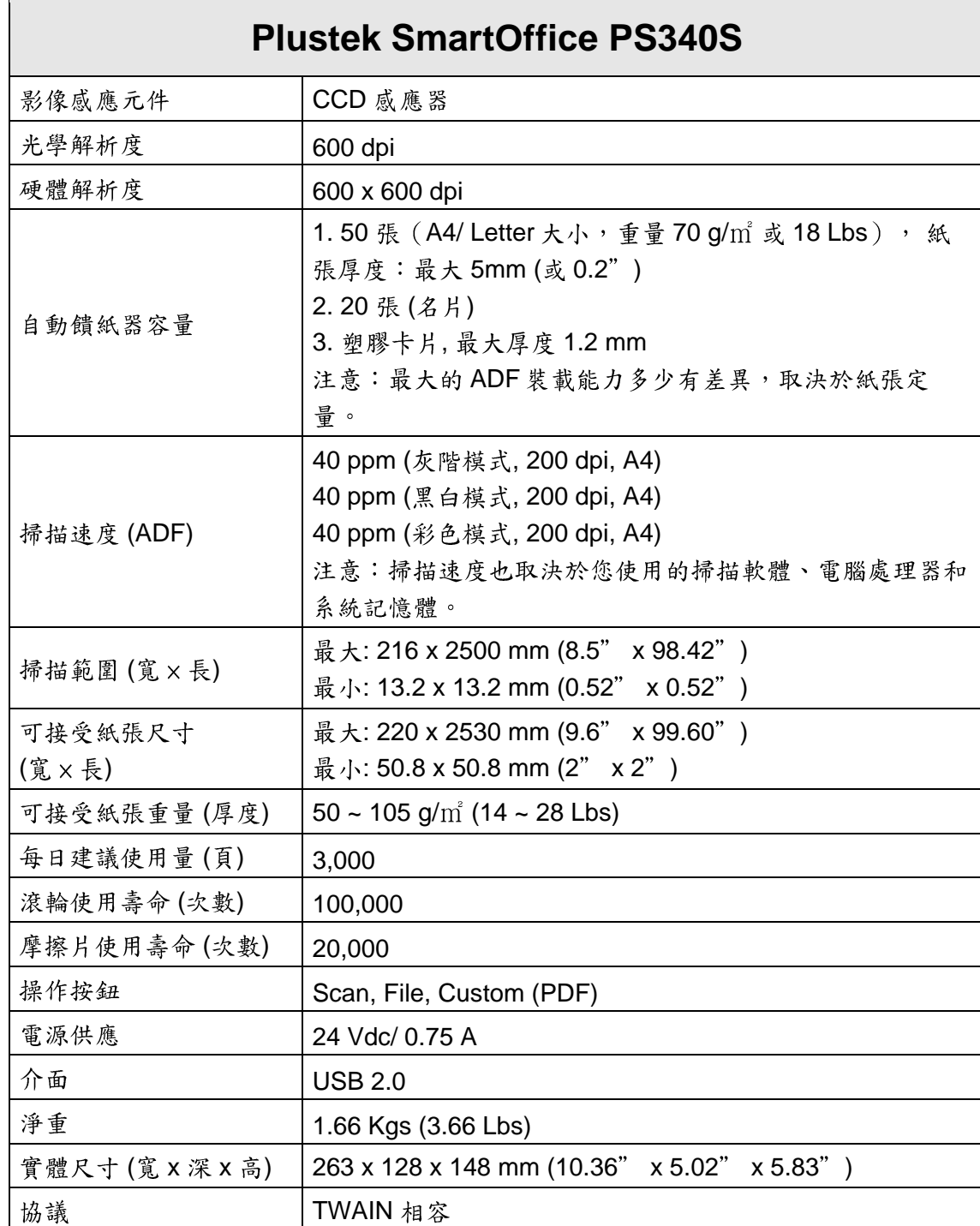

# 附錄B:售後服務和保證

<span id="page-36-0"></span>假如您的掃描器出現問題,請詳閱本手冊的安裝指導和疑難排除建議。

請至我們的網站 [www.plustek.com](http://www.plustek.com/) 獲取更多客戶服務資訊。若需要進一步的服務, 請洽詢當地經銷商。本公司聯絡電話在網站上,我們的業務代表將樂意幫助您。

為了避免延遲,洽詢前先請準備下列資料。

- 掃描器型號
- 掃描器序號〔在掃描器底部〕
- 掃描器 CD 版本及系列號
- 詳細描述問題
- 您的電腦廠牌和型號
- 您電腦 CPU 的速度
- 您目前的作業系統和 BIOS〔非必要〕
- 套裝軟體名稱、版本或發行編號和軟體製造商
- 其他安裝的 USB 裝置

## <span id="page-36-1"></span>服務與支援資訊

在情況許可下,如須備件提供期和產品升級的資訊,請向當地經銷商或供應商資咨 詢備件和產品升級的資訊。

如須提供耗能測試相關報告,請詢問當地經銷商和供應商相關的耗能測試報告。

在未丢棄任何產品之前,請向當地經銷商和供應商獲取正確的資訊以正確的方法和 程序減少對環境的影響。

如果你想處置產品和/或附件,請向當地經銷商和供應商獲取就近處置商的聯絡資 訊。

如果您有任何維修查詢,請向當地經銷商和供應商獲取就近的維修中心聯絡資訊, 以延長產品使用時間。

如果你須要維護和清理產品的正確方式,請向當地經銷商和供應商咨詢以得到就近 商家的正確資訊。

### <span id="page-36-2"></span>産品保證聲明

本産品保證只適用於向合格經銷商購買產品的您,如再轉售保證即失效。

本産品的原廠保證範圍包括零件和工本費,保證維修權利的行使必須同時出示本產 品首次購買之收據。原廠保證服務的取得可透過授權之經銷商,或至本公司網站瀏覽本 公司所提供的服務專案,或寄發電子郵件尋求進一步協助。

如果您將本產品轉讓給另位使用者,保證期限要扣掉原始使用者的時間,所以您應 該提供收據和保證聲明給被轉讓的使用者。

我們保證本產品操作良好,能夠執行說明手冊上描述的所有功能。如能提出購買收 據證明,更換的零件享有剩下的保證期限。

在送修本産品前,您必須移除所有程式、資料和抽取式磁片。您送修產品時若未含 手冊與程式,則維修完成後亦不會附上。

産品若因意外、天然災難、破壞、誤用、濫用、環境不良或竄改程式而導致産品損 壞,或由非合格經銷商擅改本產品等,本公司不提供更換新品。

如果本産品是搭售品,産品服務保證只適用於與主商品配合使用時。

如果您對本保證聲明有任何問題,請洽詢購買產品的經銷商或原製造商。

本保證取代一切其他保證聲明〔不管是公開或暗示〕, 包括但不受限於特殊購買目 的下所暗示的保證。但有些法律並不允許排除這些暗示的保證。如果這些法律適用,那 麼所有公開或暗示的保證都只受限於保證期內,之後其他的保證不再適用。

部分地區司法不允許對暗示保證的期限受限,則上面的限制可能不適用。

我們對下列事項不負任何法律責任:

- 1. 您遭到第三者對您提起損失訴訟;
- 2. 您的資料或記錄損毀或遺失;
- 3. 財物損失(包括利益或金錢上的損失)或意外損失,即使我們曾事先提醒您這種可 能性。

部分地區司法並不容許排除或限制意外與後果捐失的保證,因此上述的設限和排除 條款就不適用於您。

本保證賦予您特別的法律權利,您其他的權利可能依不同的司法系統而有所不同。

### <span id="page-37-0"></span>FCC 射頻干擾聲明書

按照 FCC 規格的第 15 項, 本產品業經測試符合 B 級數位設備的標準。這些標準旨 在提供使用者保護,免除干擾侵害。

本產品產生、使用及發出高頻電波能量,如未依指示安裝使用,可能會干擾無線通 訊。但本產品不保證何種形式的安裝不會產生電波干擾。如本產品果真對收音或電視收 訊產生不正常的干擾時,請將本產品關掉再打開,做進一步的確認。建議使用者嘗試下 列措施來矯正干擾現象:

- 調整或移動接收天線;
- 加大本產品與被干擾設備的距離;
- 分開本產品與被干擾設備的供電迴路;
- 請確實使用本產品所提供的屏蔽互連連接線和屏蔽電源線,確保本產品能符合相 關的高頻輻射的規格。
- 如果問題未獲改善,請洽詢經銷商或求助於有經驗的收音/電視技術人員。
- 未經廠商核准或由非合格的服務中心對產品進行修改,使用者將喪失對本產品的 使用權。

本產品符合 FCC 規格第 15 項。本產品操作過程中必須符合以下 2 個條件:(1)此產 品不能產生任何有害干擾;(2)本產品必須能夠接受任何可能干擾,包括可能會導致非正 常工作的干擾。